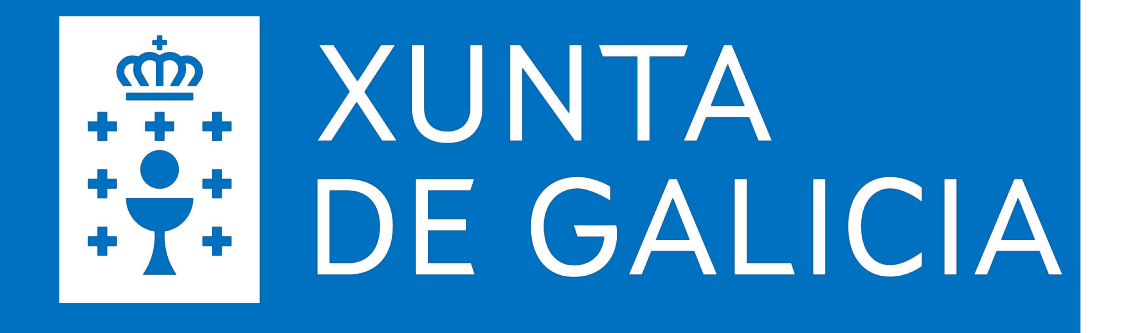

# **SERVIZOS DIXITAIS EDUCATIVOS**

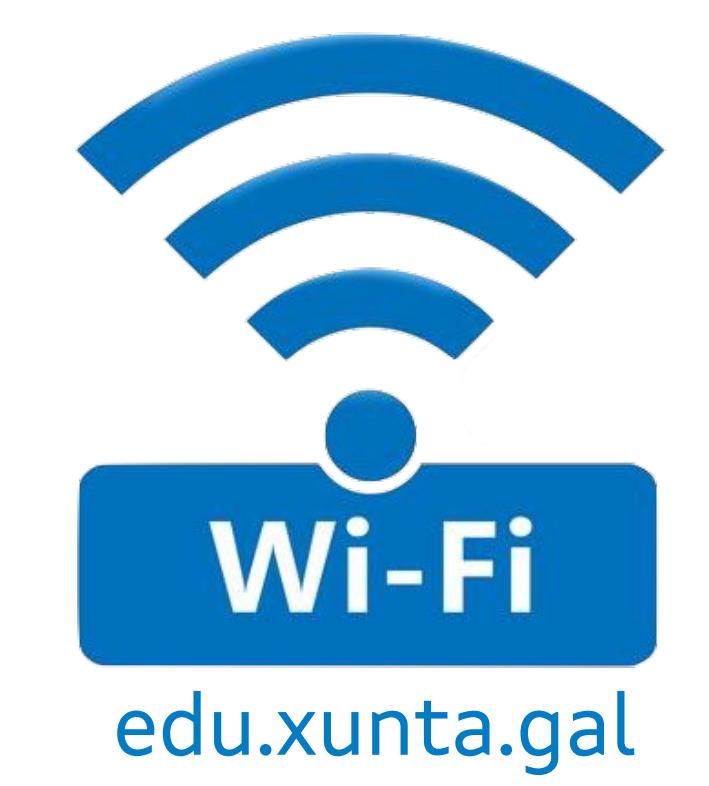

**Estratexia Educación Dixital 2030 Febreiro 2023**

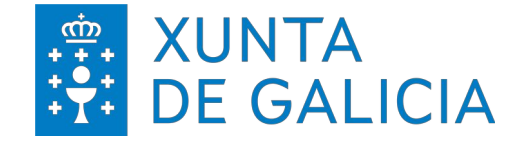

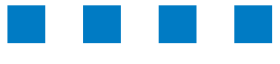

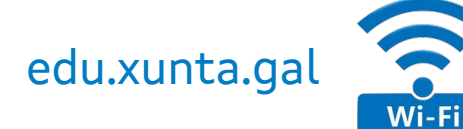

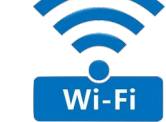

# **ÍNDICE DE CONTIDOS**

# **Parámetros de configuración**

# **Configuracións**

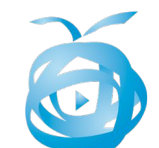

*Maqueta Abalar*

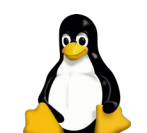

*Ubuntu/Debian/CentOS*

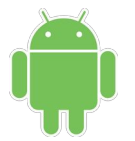

*Android*

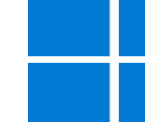

*Windows 8/10/11*

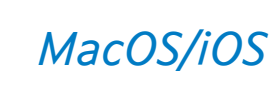

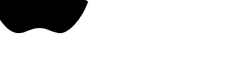

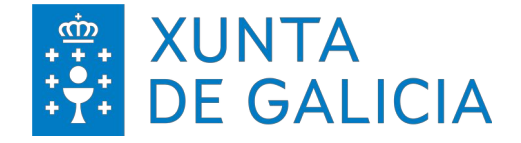

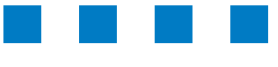

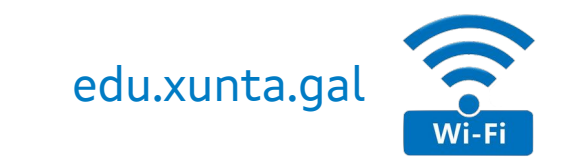

Este manual recolle os datos de configuración da nova rede Wi-Fi corporativa **edu.xunta.gal**.

Esta rede substitúe á rede anterior (edu.xunta.es) que estaba dispoñible nos centros con instalación integral da rede Wi-Fi ou naqueles centros integrados nos proxectos E-Dixgal ou Abalar.

Segundo os distintos escenarios pódense atopar nos centros situacións nas que convivan outras coberturas de rede Wi-Fi:

- ▼ Rede Abalar: en centros da rede Abalar.
- ▼ Rede SIEGA: con identificación da rede (SSID) ED\_xxxxxxxx (onde xxxxxxxx representa o código do centro.

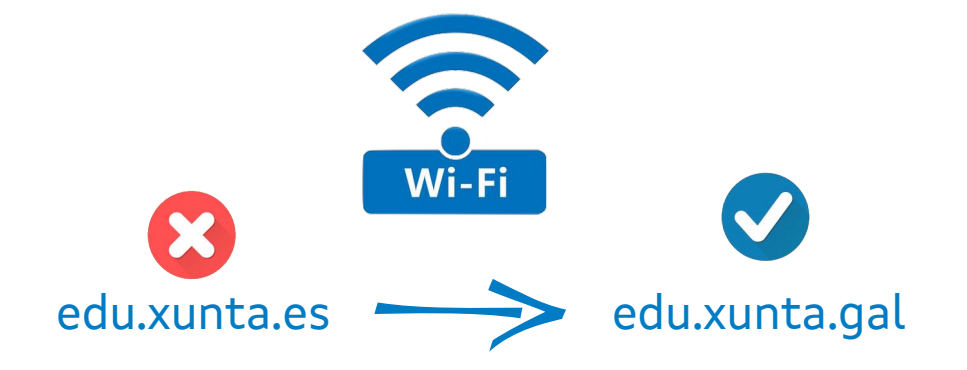

Para acceder á nova rede é imprescindible realizar o cambio de contrasinal da conta corporativa a través da ligazón

<https://www.edu.xunta.gal/contausuario>

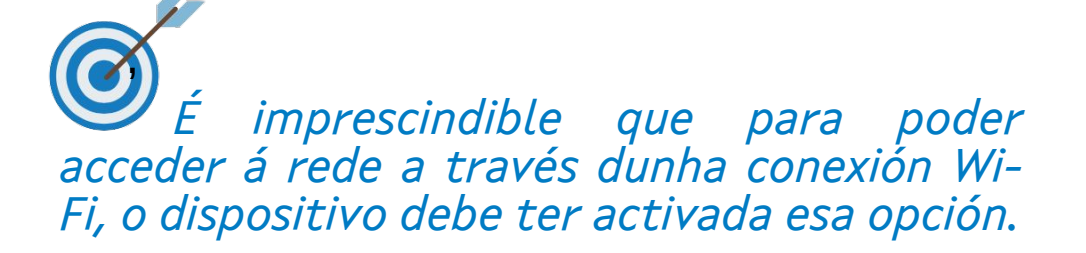

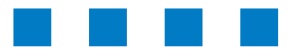

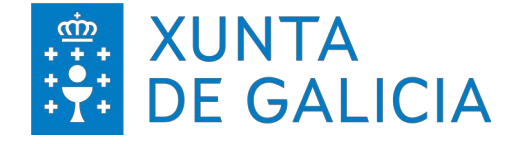

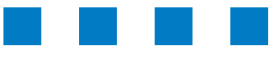

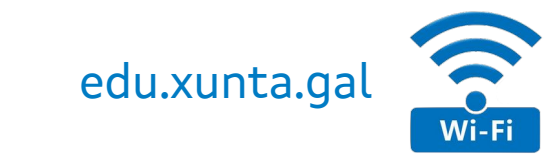

A Wi-Fi "**edu.xunta.gal**" permite a conexión desde calquera dispositivo autenticándose coas credenciais corporativas ("nome de usuario/a" e "contrasinal"), é dicir, os mesmos datos que utiliza para acceder á conta de correo electrónico.

Esta Wi-Fi está dispoñible tanto nas propias aulas E-Dixgal (é un dos SSID que emiten os AP que dan cobertura a estas aulas), coma no entorno das aulas E-Dixgal ata onde chega a cobertura dos puntos de acceso E-Dixgal e nas instalacións que se están realizando nos centros para dispoñer de acceso a internet desde calquera espazo educativo.

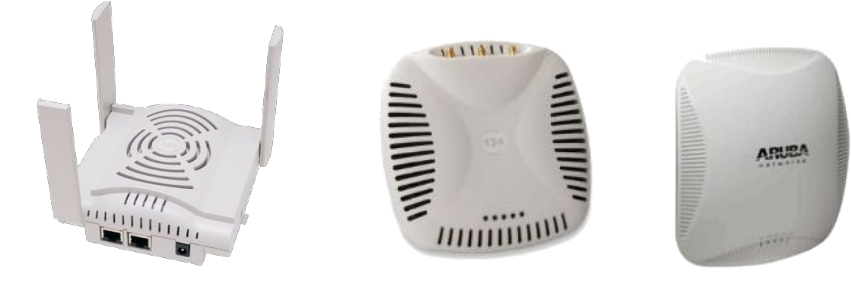

A conexión á rede edu.xunta.gal está dispoñible unicamente para as persoas usuarias que teñan conta corporativa da Consellería de Cultura, Educación, Formación Profesional e Universidades:

- O/A "usuario/a" e "contrasinal" son os mesmos que se emprega para todas as aplicacións corporativas (correo electrónico, xade, fprofe, etc, ... )
- Non depende do centro educativo no que se atope senón unicamente da persoa que se conecta.
- A conexión está, por tanto, asociada á persoa e non ao equipo co que accede.

Este manual tenta explicar a **nova configuración** que será necesaria a partir deste momento para adaptarse ao cambio á nova rede corporativa (nova SSID): **edu.xunta.gal**.

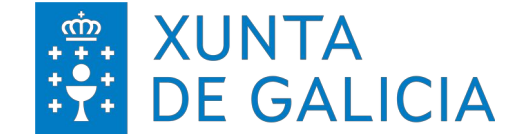

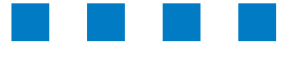

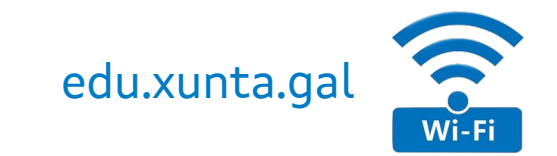

# **edu.xunta.gal**

Guía de configuración

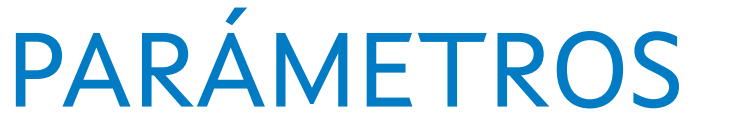

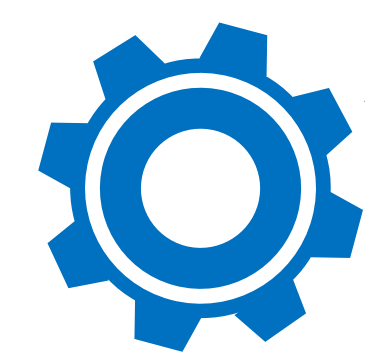

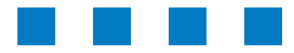

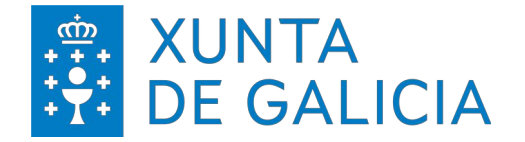

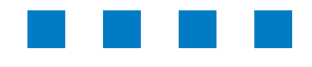

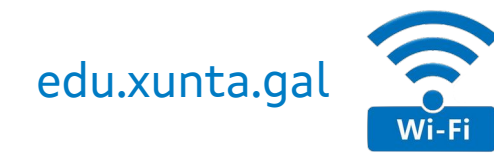

**Parámetros de configuración**

A configuración principal para poder acceder á nova rede Wi-Fi SSID **edu.xunta.gal**.

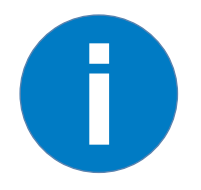

## **Nota:**

SSID (do inglés Service Set Identifier) é o nome público dunha rede de área local sen fíos (Wi-Fi) que serve para diferenciar unha rede sen fíos doutras que haxa dispoñibles.

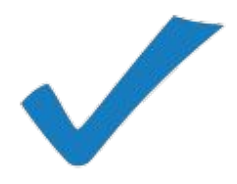

# ▼ **SSID**:

- <sup>&</sup>gt; edu.xunta.gal
- ▼ **Protocolo**:
	- <sup>&</sup>gt; WPA2 empresa
	- <sup>&</sup>gt; EAP+TTLS+PAP (sen certificado)

Os parámetros de conexión á rede (enderezo IP, máscara de rede, porta de enlace e DNS) serán adquiridos polo equipo de maneira automática polo que a conexión de rede Wi-Fi debe configurarse para a obtención dos mesmos mediante **DHCP**. ,

*Dado que os datos para o acceso son os corporativos que identifican á persoa, é moi importante manter o contrasinal a salvo.*

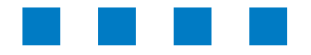

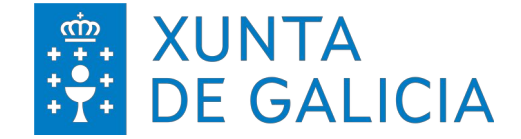

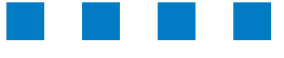

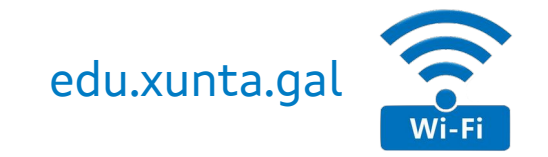

# CONFIGURACIÓNS

# Maqueta Abalar

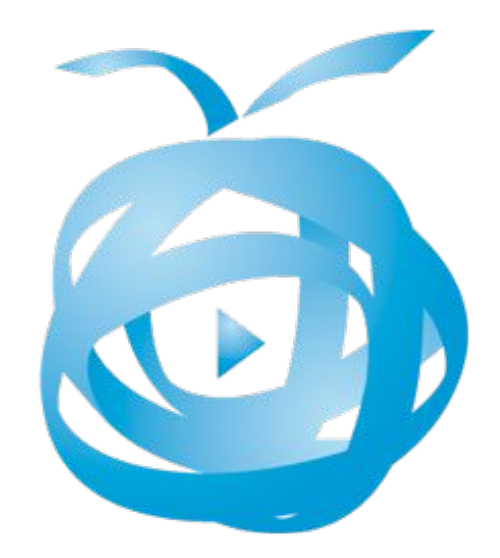

# **edu.xunta.gal**

Guía de configuración

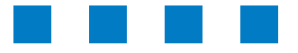

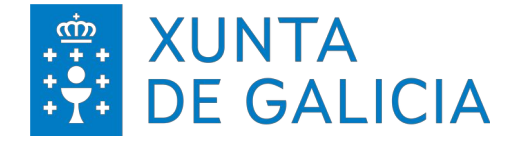

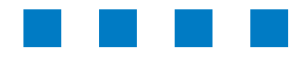

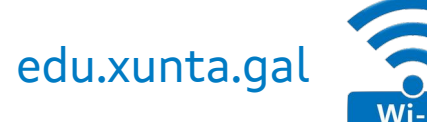

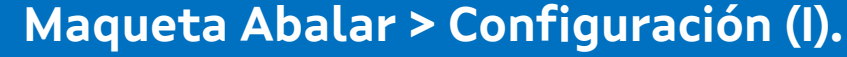

O primeiro é coñecer como configurar a rede e como acceder para modificar e eliminar a rede (se fose preciso).

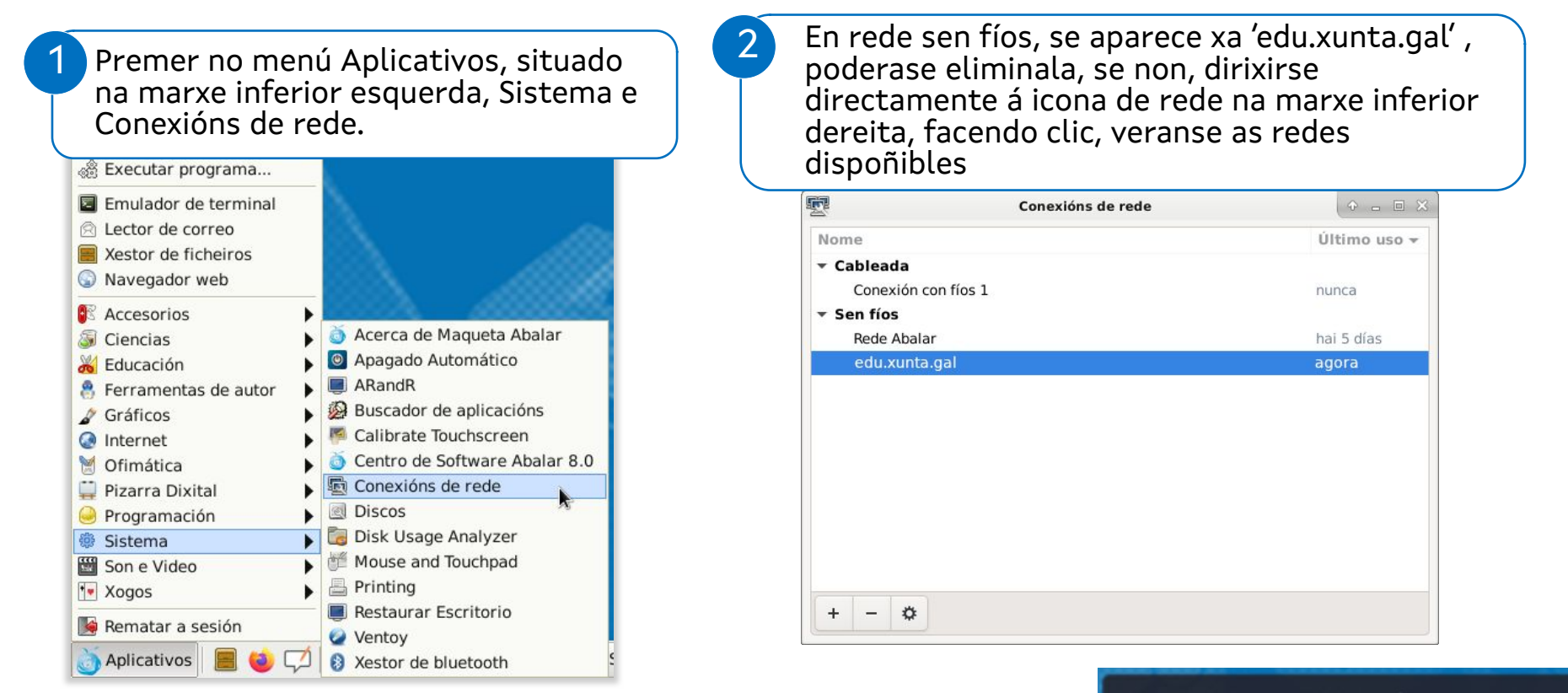

Estabeleceuse a conexión Agora está conectado á rede sen fíos «edu xunta gal».

Non mostrar esta mensaxe de novo

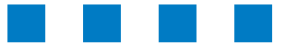

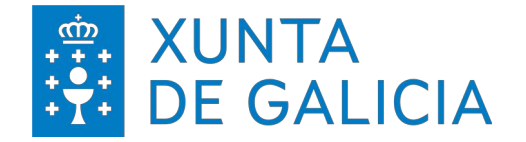

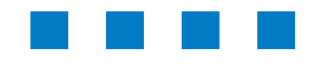

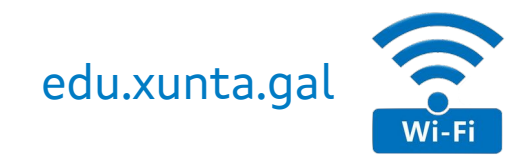

# **Maqueta Abalar > Configuración (II).** Datos de configuración da rede.

Datos de configuración da rede.

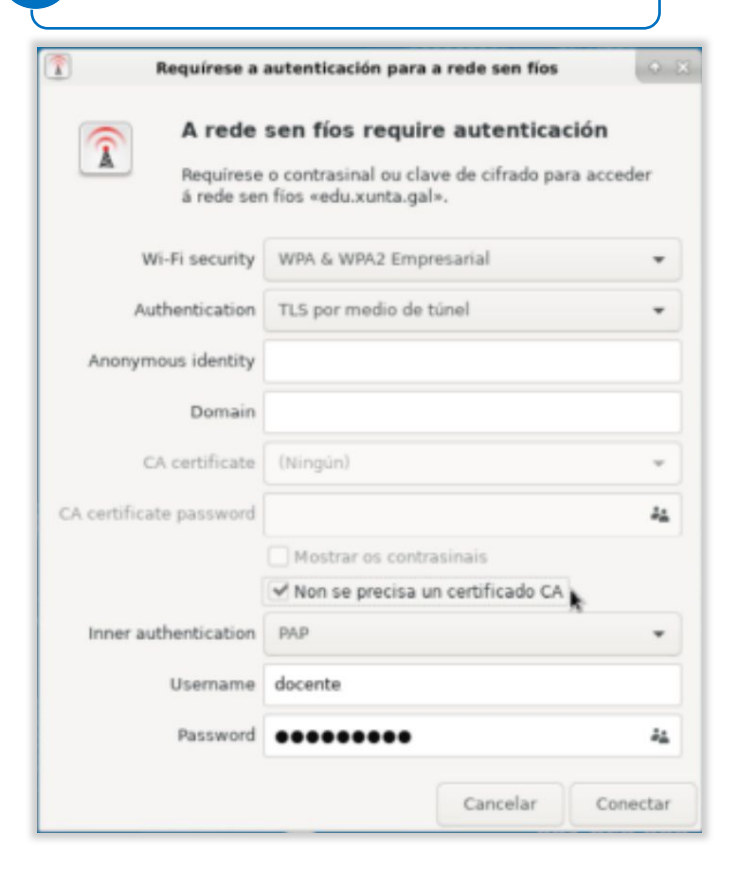

- ▼ Seguridade inalámbrica: **WPA & WPA2 Enterprise**
- ▼ Autenticación: **TLS por medio de túnel**
- ▼ Marcar o check de **Non se precisa certificado CA**
- ▼ Autenticación interna: **PAP** (por defecto aparece Mschapv2, débese cambiar no despreglable)
- ▼ Nome de usuario: **conta usuario/a** (sen @edu.xunta.gal)
- ▼ Contrasinal: **contrasinal** da conta

Hai que ter en conta que cando se cambie o contrasinal en contausuario para as aplicacións corporativas, tamén é preciso cambialo nos dispositivos que teña a rede 'edu.xunta.gal' configurada.

*No caso de ter problemas, probar a eliminar a conexión tal e como se indica inicialmente e gardar unha nova.*

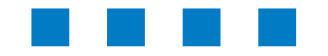

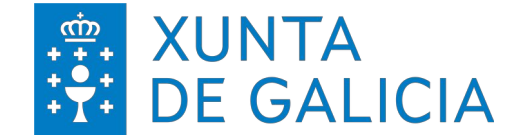

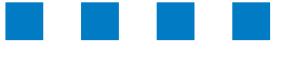

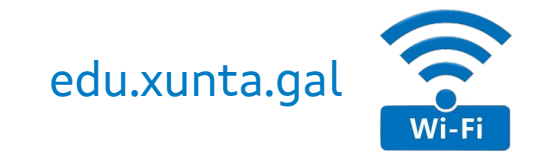

# CONFIGURACIÓNS

# Ubuntu/Debian/CentOS

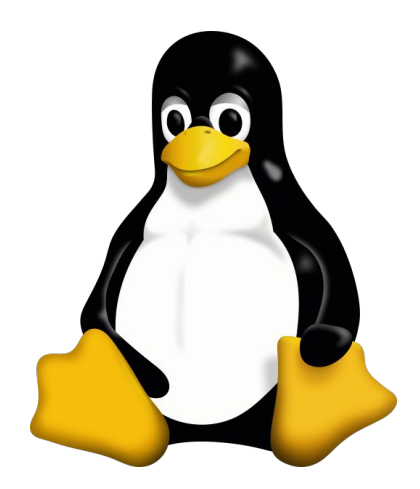

# **edu.xunta.gal**

Guía de configuración

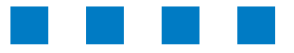

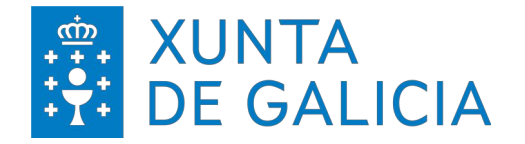

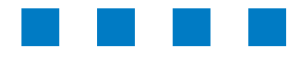

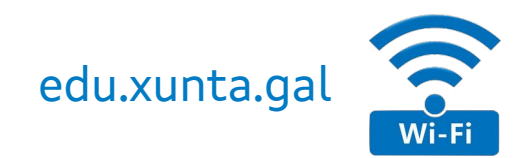

## **Ubuntu/Debian/CentOS > Configuración.** Configuración a través de Network Manager.

Parámetros a configurar: 2 establecer a conexión.

- ▼ Seguridade inalámbrica: **WPA & WPA2 Enterprise**
- ▼ Autenticación: **Tunneled TLS**
- ▼ Certificado CA: (ningún)
- ▼ Autenticación interna: **PAP**
- ▼ Nome de usuario: **conta usuario/a** (sen @edu.xunta.gal)
- ▼ Contrasinal: **contrasinal** da conta

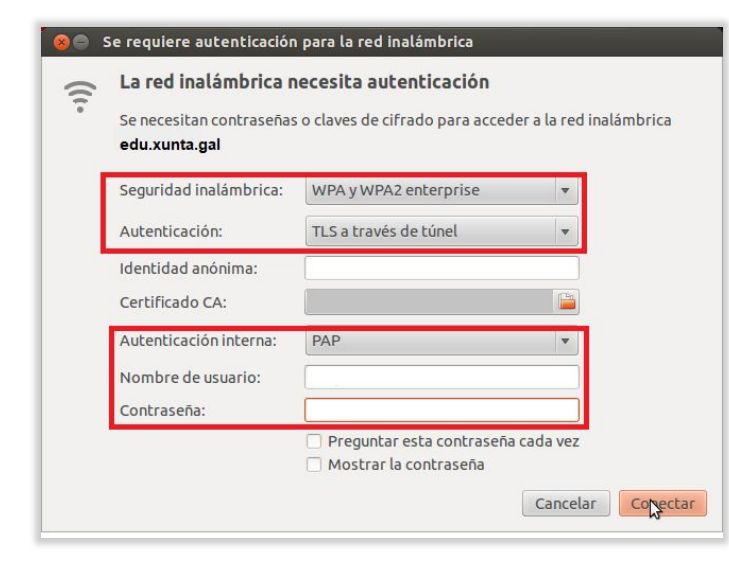

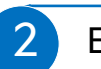

### Unha vez introducidos os datos, premer en conectar para establecer a conexión.

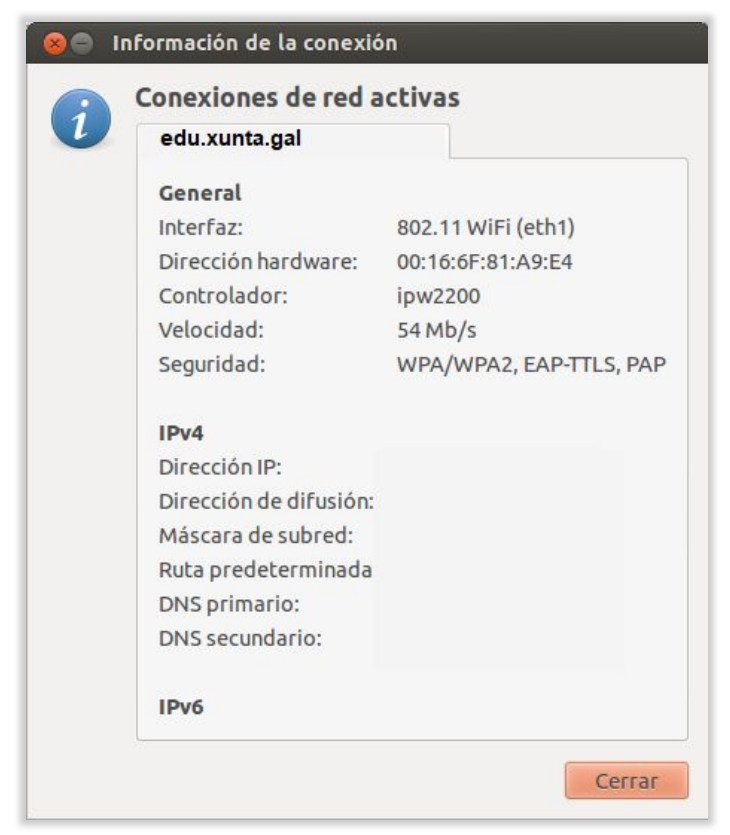

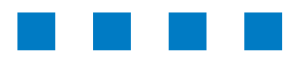

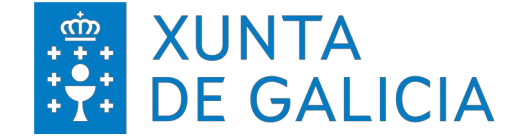

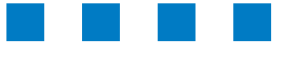

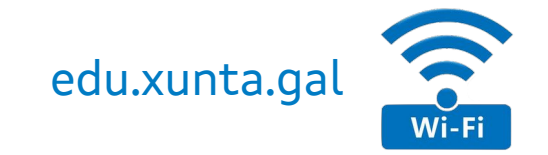

# CONFIGURACIÓNS

# Android

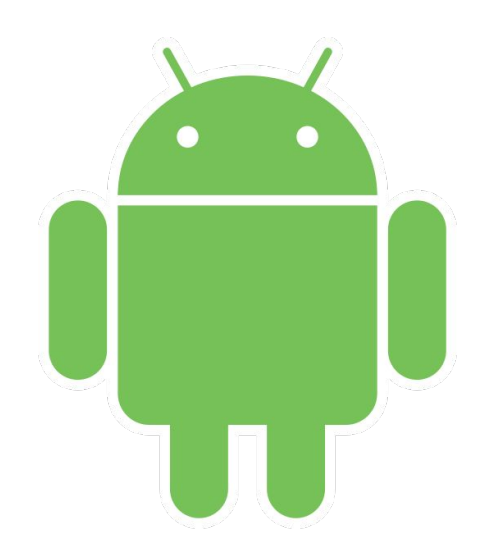

# **edu.xunta.gal**

Guía de configuración

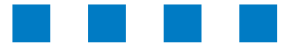

# **XUNTA DE GALICIA**

1

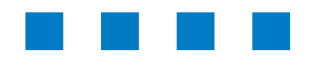

2

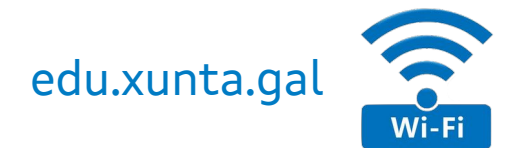

# **Android > Configuración.**

Axustes > Conexións > Wi-Fi

### Dúas posibilidades para realizar a conexión.

O dispositivo detecta a rede e aperece na lista de conexións dispoñibles

- ▼ Ao seleccionar a rede os datos para a conexión solicitados son:
	- <sup>&</sup>gt; Método EAP: **TTLS**
	- <sup>&</sup>gt; Autenticación de fase 2: **PAP**
	- <sup>&</sup>gt; Certificado CA: **sen especificar / non validar**
	- <sup>&</sup>gt; Certificado Usuario: **sen especificar**
	- <sup>&</sup>gt; Identidade: **conta usuario/a** (sen @edu.xunta.gal)
	- <sup>&</sup>gt; Contrasinal: **contrasinal** da conta
- O dispositivo **non** detecta a rede e non aperece na lista de conexións dispoñibles
- ▼ Axustes > Conexións > Wifi
	- <sup>&</sup>gt; Engadir rede
		- Nome da rede: **edu.xunta.gal**
		- Seguridade: **802.1x EAP | WPA2- Enterprise**
		- Método EAP: **TTLS**
		- Certificado CA: **sen especificar / non validar**
		- Identidade: **conta usuario/a** (sen @edu.xunta.gal)
		- Contrasinal: **contrasinal** da conta
		- Avanzado
			- Autenticación de fase 2: **PAP**
			- **Gardar**

Poderíase revisar a configuración mediante Axustes > Conexións > Wifi > Avanzado > Xestionar redes

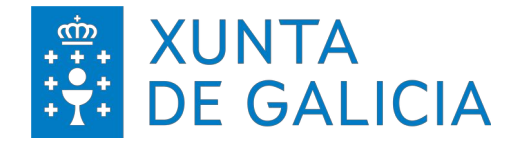

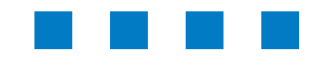

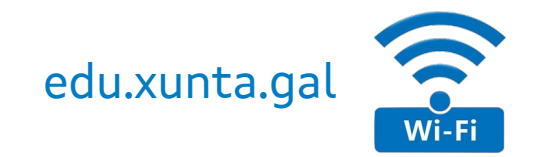

# **Android > Configuración.**

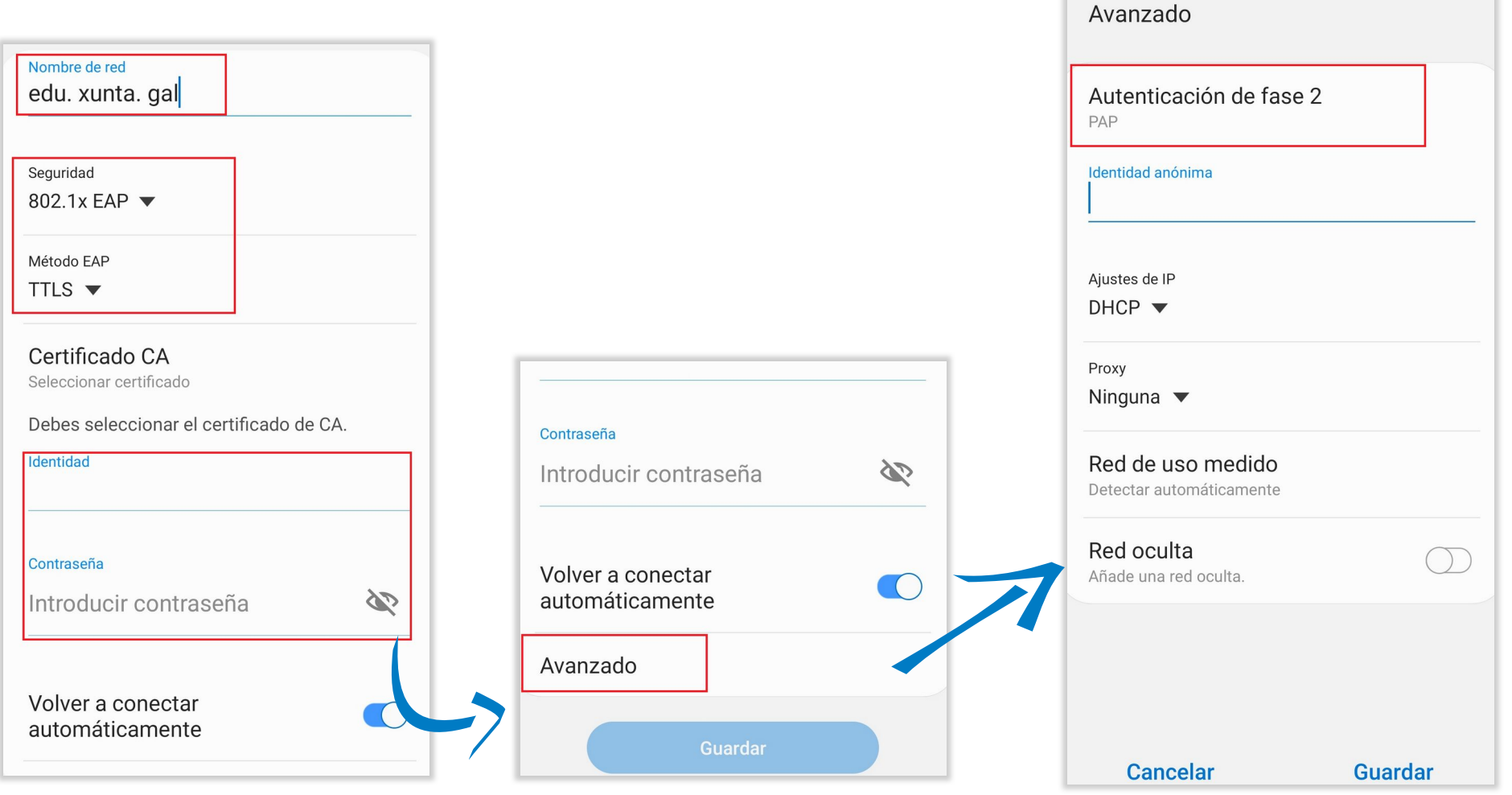

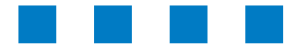

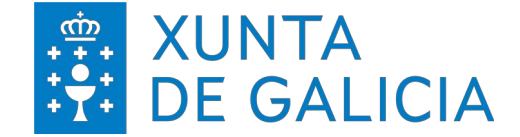

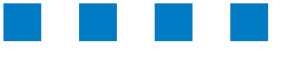

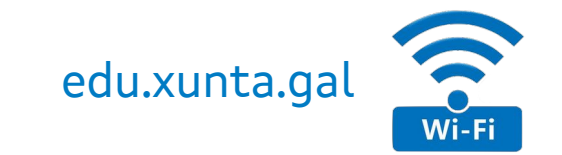

# CONFIGURACIÓNS

# **HE Windows**

# **edu.xunta.gal**

Guía de configuración

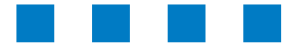

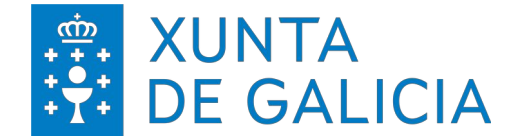

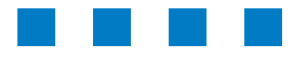

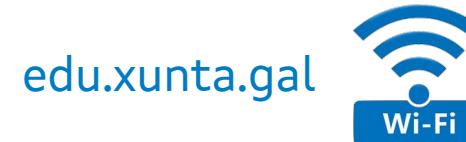

# **Windows 8/10/11 > Requisitos:**

- ▶ Dispor do certificado de entidade raíz de confianza co que validar o servidor.
	- ▾ GlobalSign

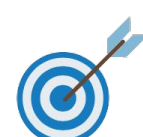

### **Nota**:

Aínda que dita entidade de confianza soe atoparse por defecto no propio sistema operativo (SO) pódese verificar que se dispón da mesma mediante o **xestor de certificados**.

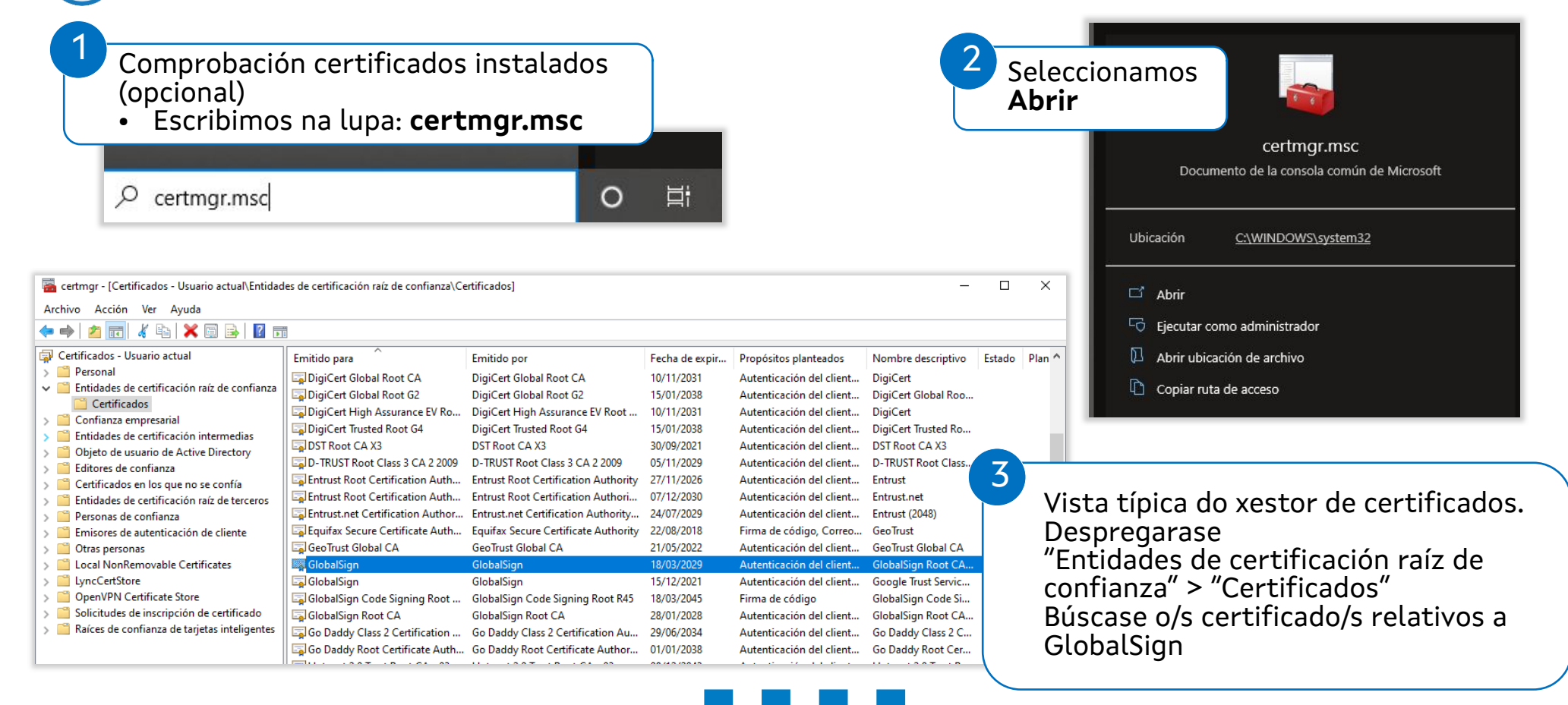

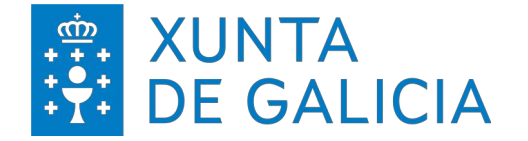

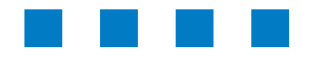

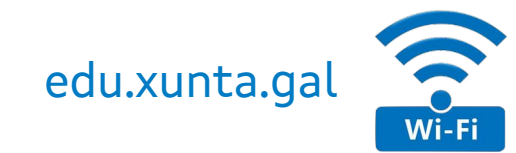

# **Windows 8/10/11 > Configuración (I).**

A primeira vez será necesario configurar unha nova conexión/rede cos parámetros recollidos na introdución.

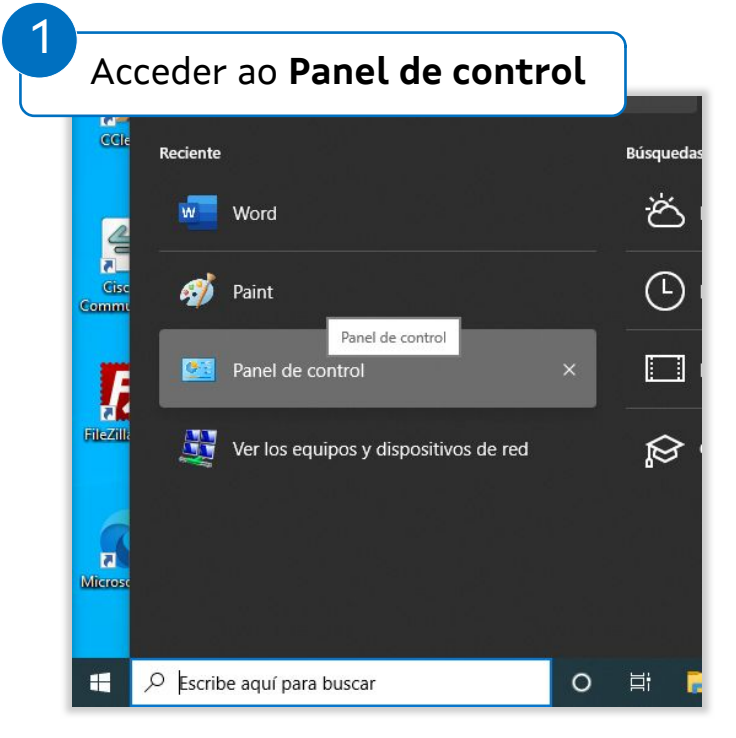

### 2 Acceder ao **Centro de redes e recursos compartidos**  $\Box$  $\times$ ← → v ↑ 29 > Panel de control > Todos los elementos de Panel de control  $\vee$  0 Buscar en el Panel de co... p Ajustar la configuración del equipo Ver por: lconos pequeños Administración del color Administrador de credenciales Administrador de dispositivos Administrador de sonido Realtek Barra de tareas y navegación **E** Carpetas de trabajo Centro de accesibilidad Centro de movilidad de Windows Centro de redes y recursos comparti.. Lo Conexión de RemoteApp y Escritorio Centro de sincronización Cifrado de unidad BitLocker Copias de seguridad y restauración (... & Cuentas de usuario Fig. Dispositivos e impresoras **Be** Dolby Audio 号 Espacios de almacenamiento Fecha y hora Firewall de Windows Defender A Fuentes Gestor de teclado de Lenovo 尝 Herramientas administrativas Historial de archivos Intel® PROSet/Wireless ≰ Java (32 bits) X Lenovo - Microphone Mute Mail (Microsoft Outlook) **A** Mouse Opciones de energía <sup>2</sup> Opciones de indización Opciones de Internet Opciones del Explorador de archivos Programas y características Programas predeterminados Reconocimiento de voz Recuperación Región Reproducción automática Seguridad y mantenimiento Sistema Solución de problemas **I** Sonido Teclado Teléfono y módem

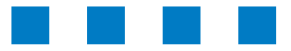

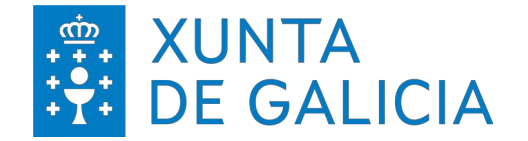

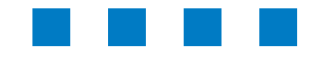

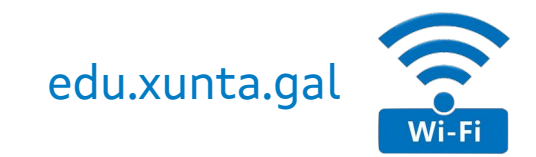

# **Windows 8/10/11 > Configuración (II).**

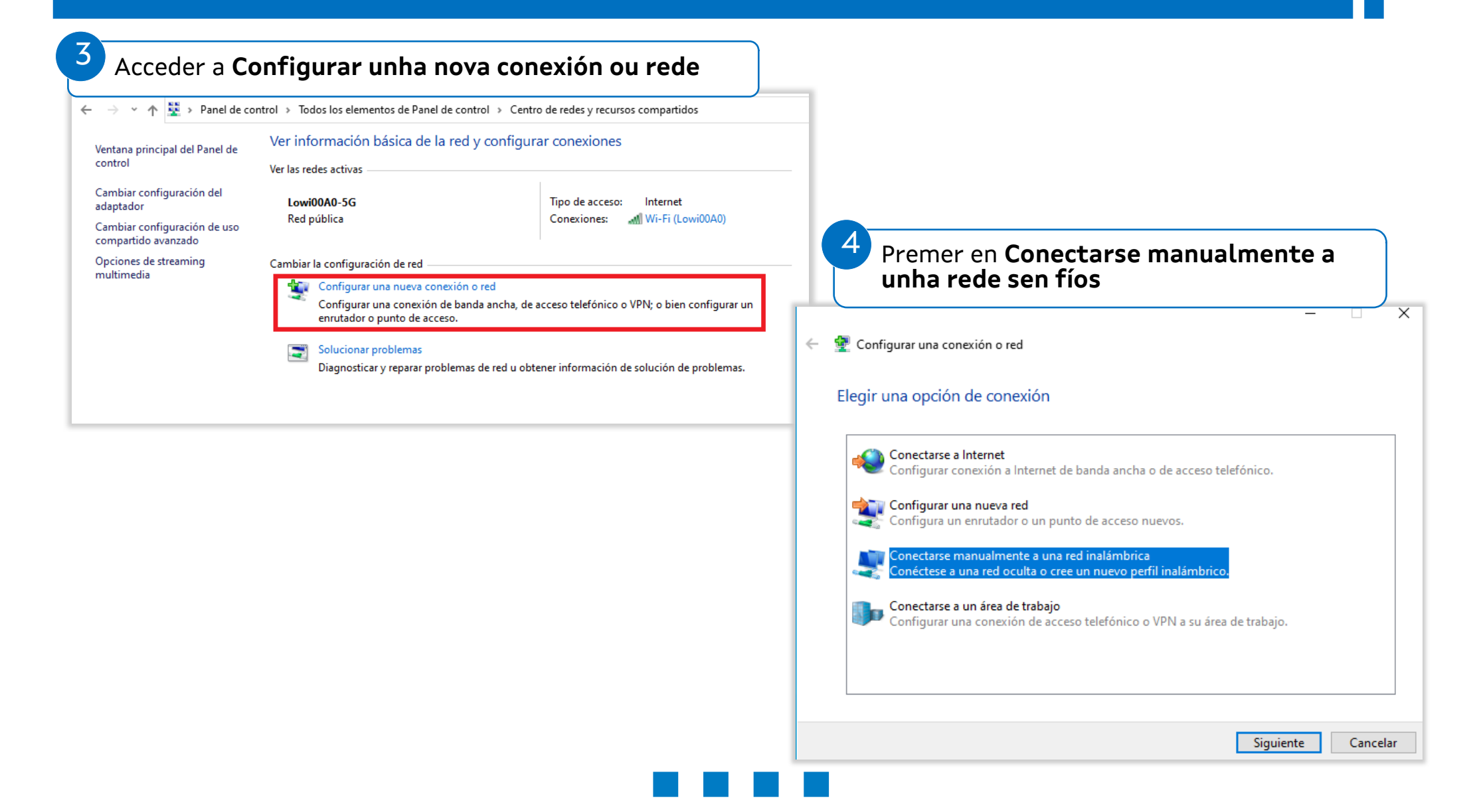

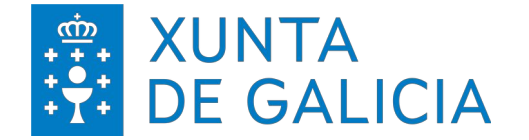

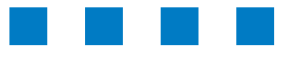

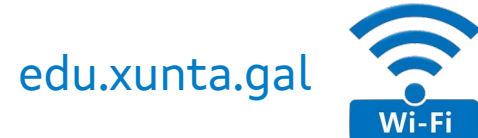

# **Windows 8/10/11 > Configuración (III)**: Cumprimentar a información relativa á nova rede

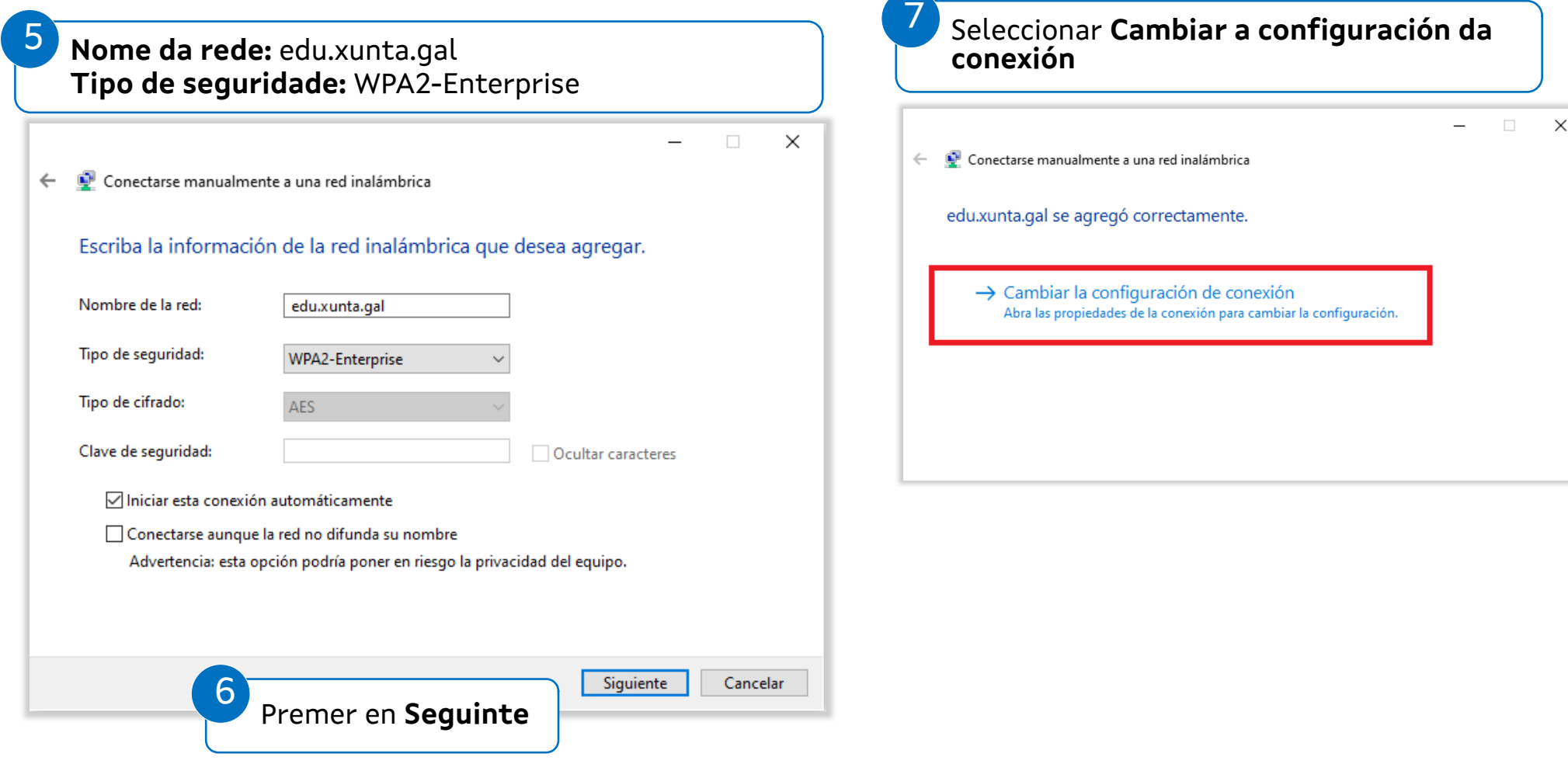

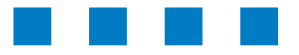

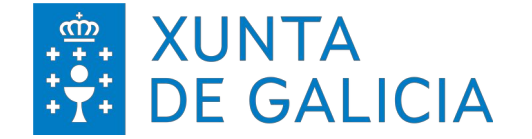

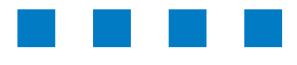

edu.xunta.gal

# Windows 8/10/11 > Configuración (IV): Editar a configuración de seguridade da conexión

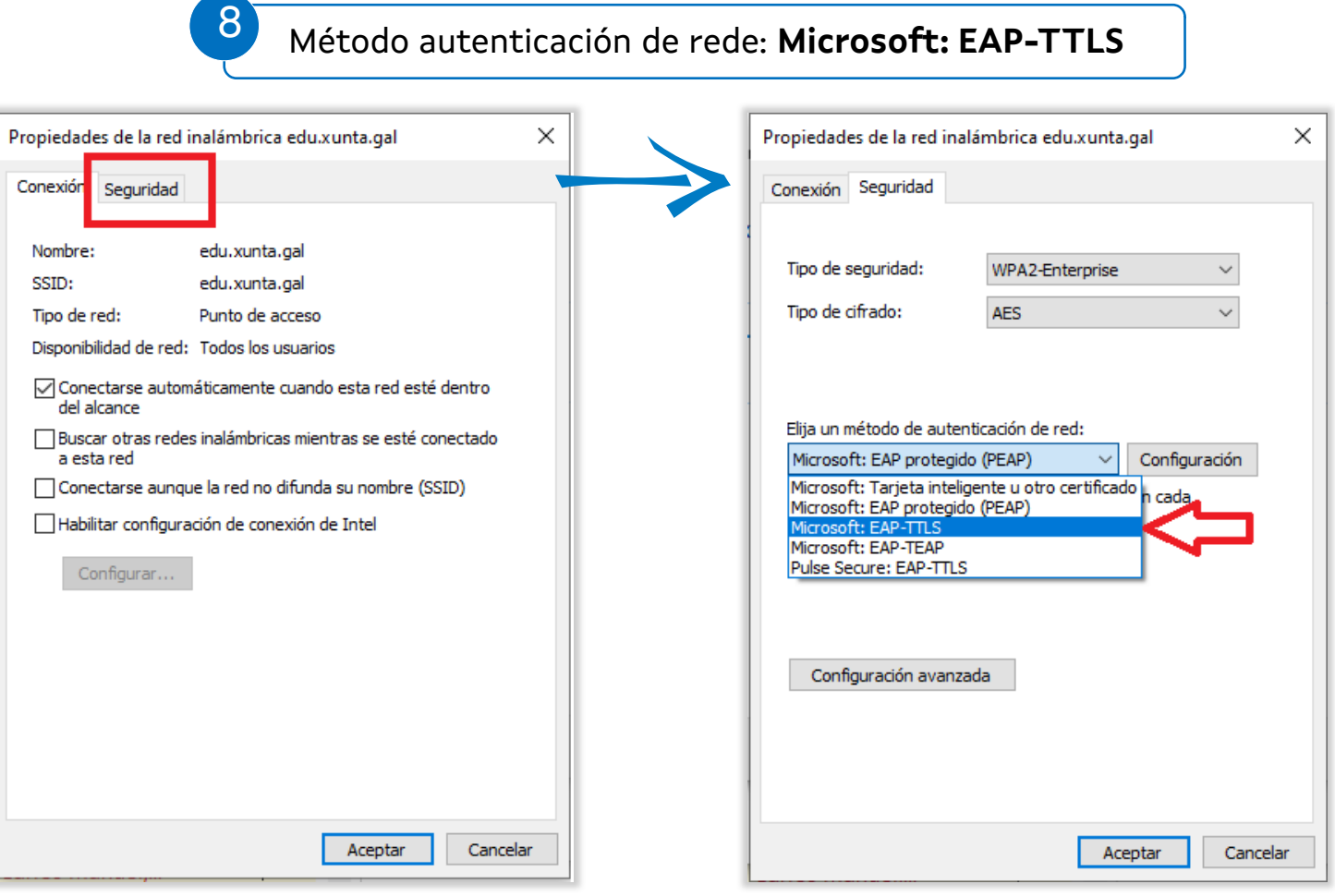

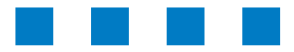

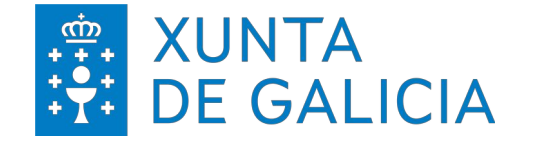

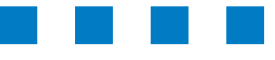

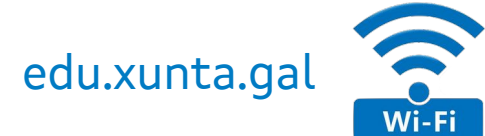

# Windows 8/10/11 > Configuración (IV): Editar a configuración de seguridade da conexión

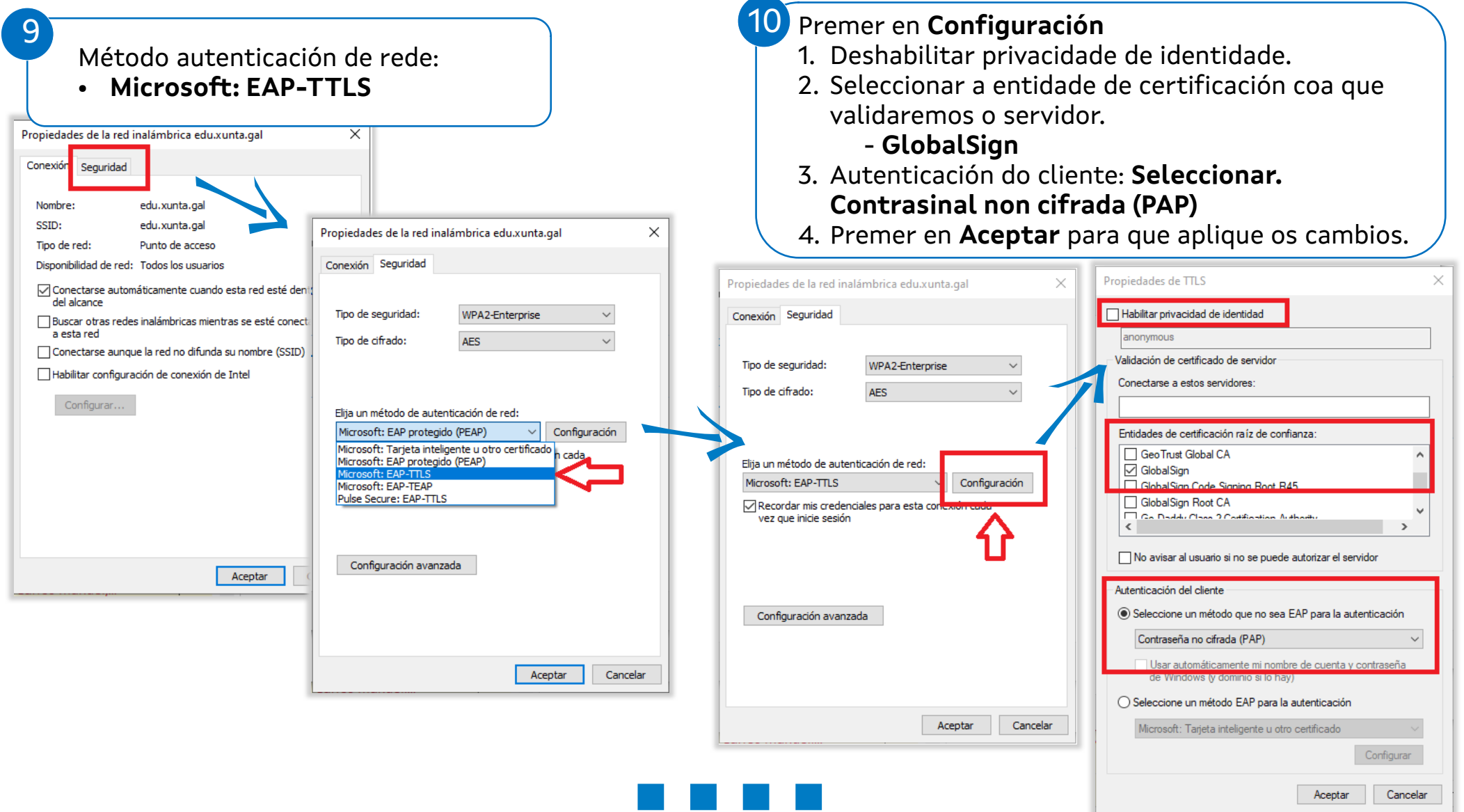

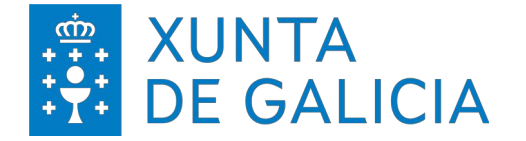

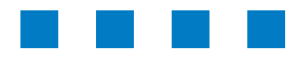

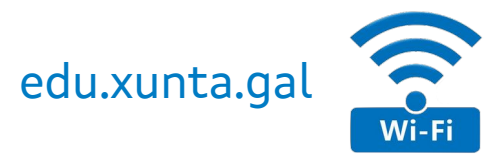

# **Windows 8/10/11 > Configuración (V):** Configuración avanzada > Xestión de credencias:

1.- Gardando as credencias corporativas no equipo.

Habilitar **Recordar mis credenciales para esta**  11 **Gardar credenciais** (opcional) **conexión cada vez que inicie sesión**. Habilitar **Especificar modo de autenticación.** Seleccionar **Autenticación de usuarios**.

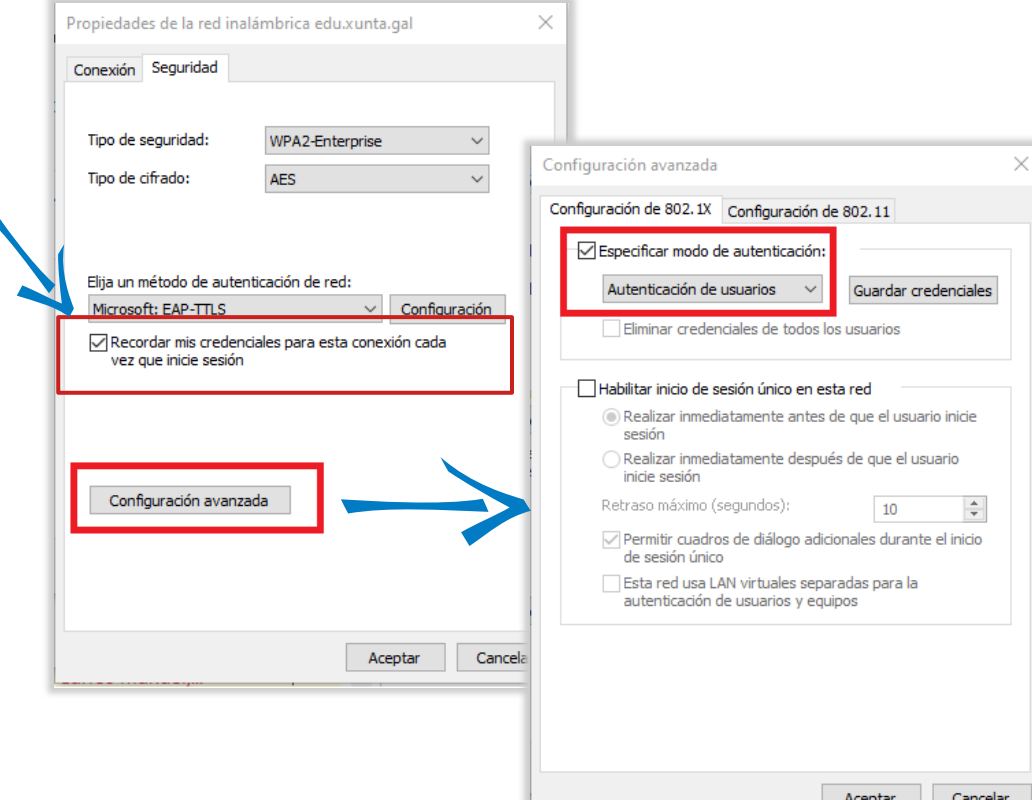

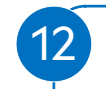

Cumprimentar cos datos da conta corporativa (sen @edu.xunta.gal) e o seu contrasinal

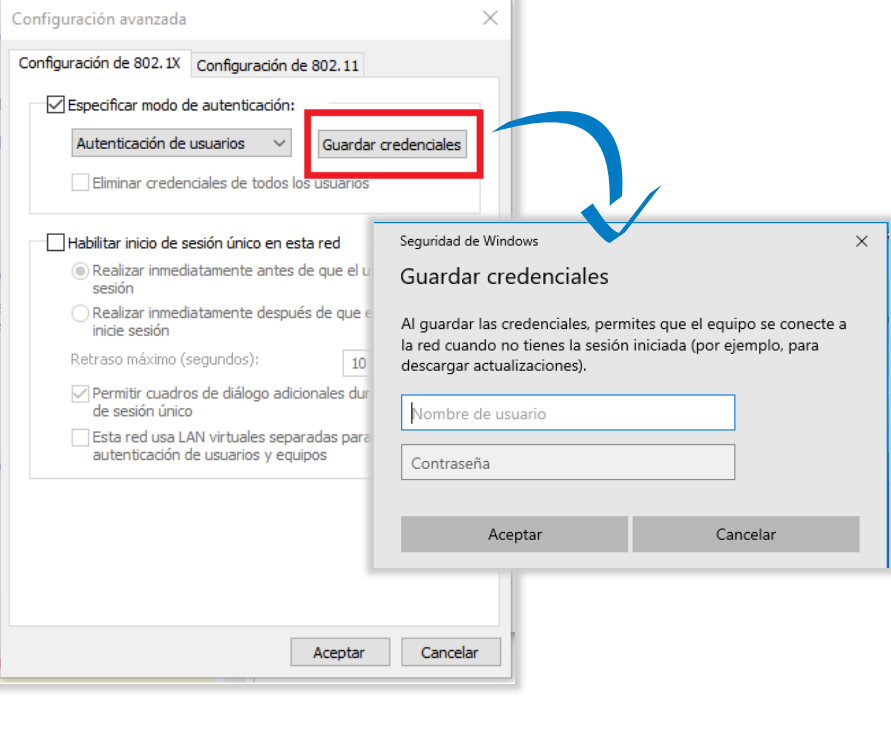

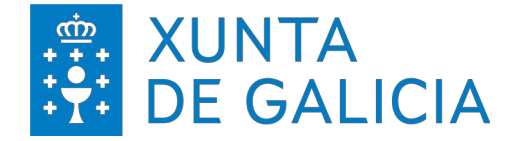

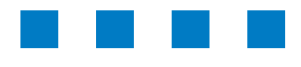

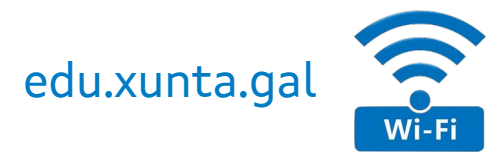

**Windows 8/10/11 > Configuración (VI):** Configuración avanzada > Xestión de credencias:

2.- Sen gardar as credencias corporativas no equipo.

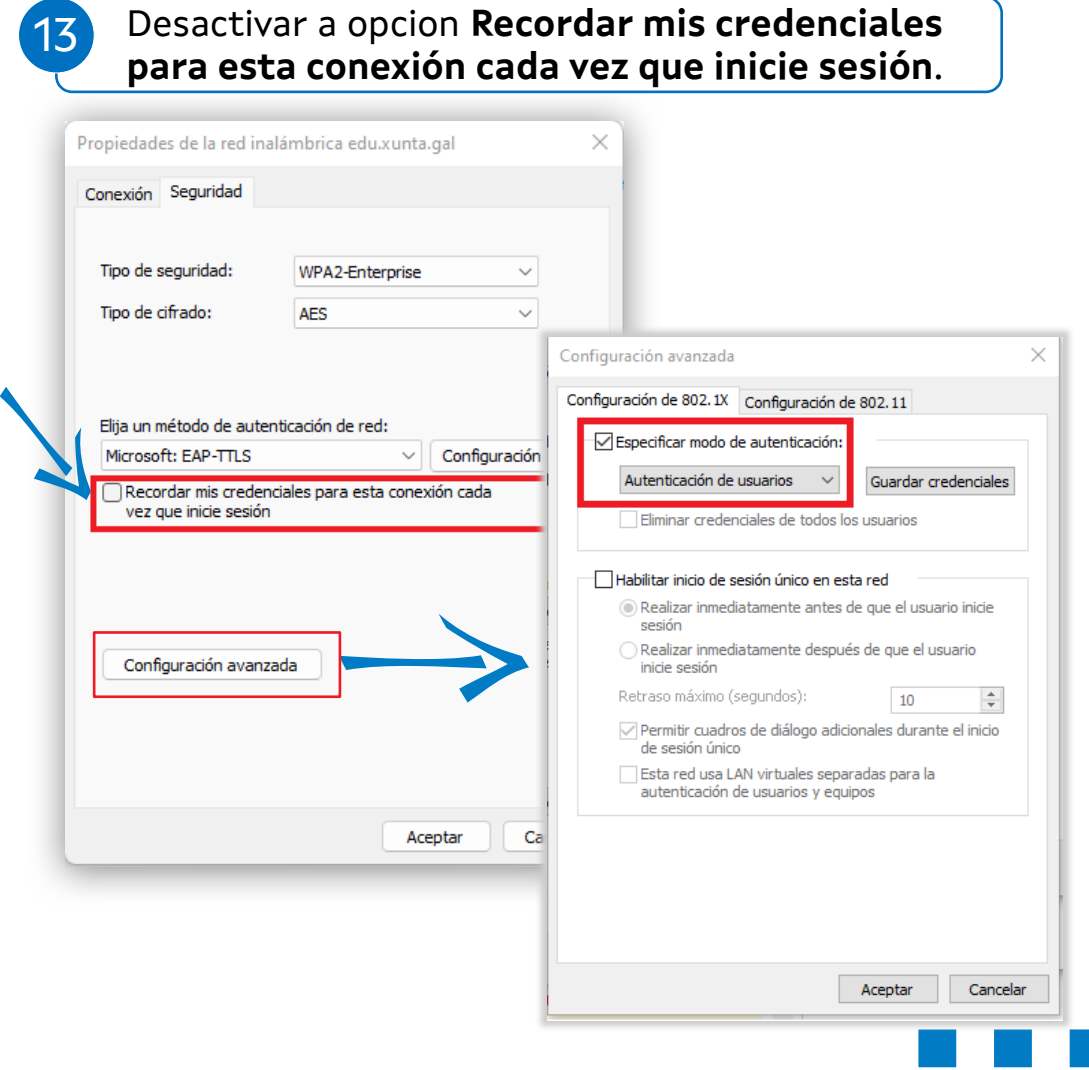

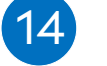

13 A primeira vez que se fai a configuración débese continuar ata este paso. Ao apagar o equipo esqueceranse estas credencias e ao conectarse solicitará as credencias da persoa que se conecta co equipo.

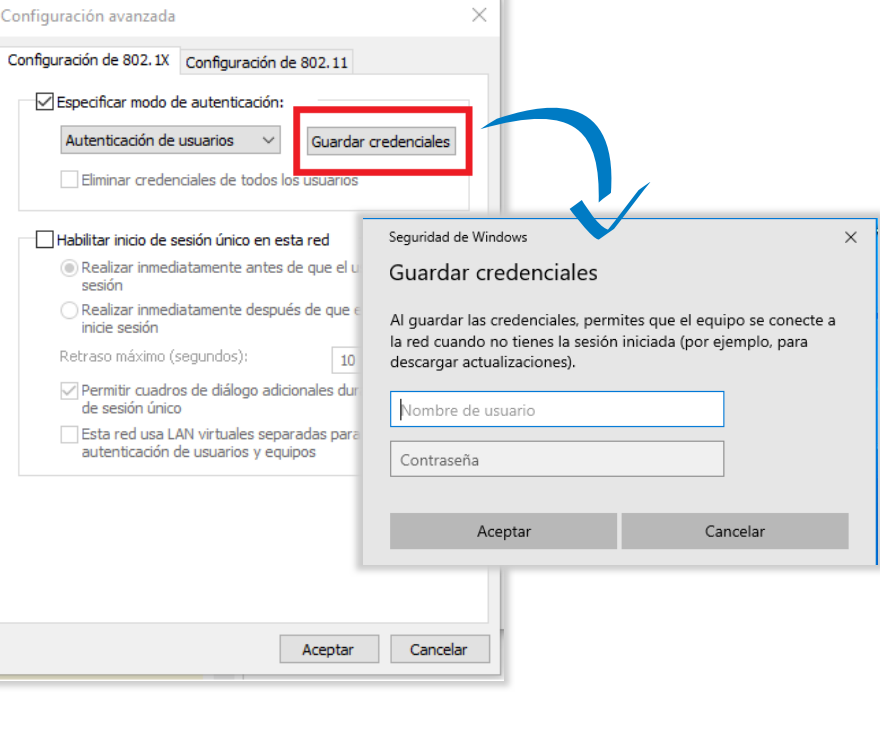

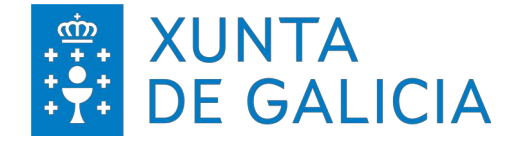

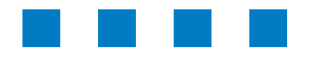

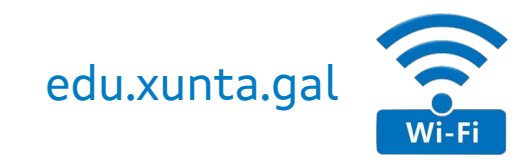

目

 $\sim$   $\blacksquare$  (21:30 21:30

# **Windows 8/10/11 > Configuración (VII).**

No caso de que non se conecte automáticamente.

- ▼ Localizar a nova rede e conectarse.
	- <sup>&</sup>gt; Esquina inferior dereita > icona **Wifi** > despregar as **redes dispoñibles**

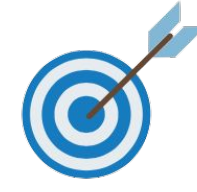

### Deixar de recordar a rede configurada (só no caso de cometer algún erro na configuración e ser preciso borrala) Esquina inferior dereita > icona Wifi > Configuración de rede e Internet

15 Wi-Fi > Administrar redes coñecidas

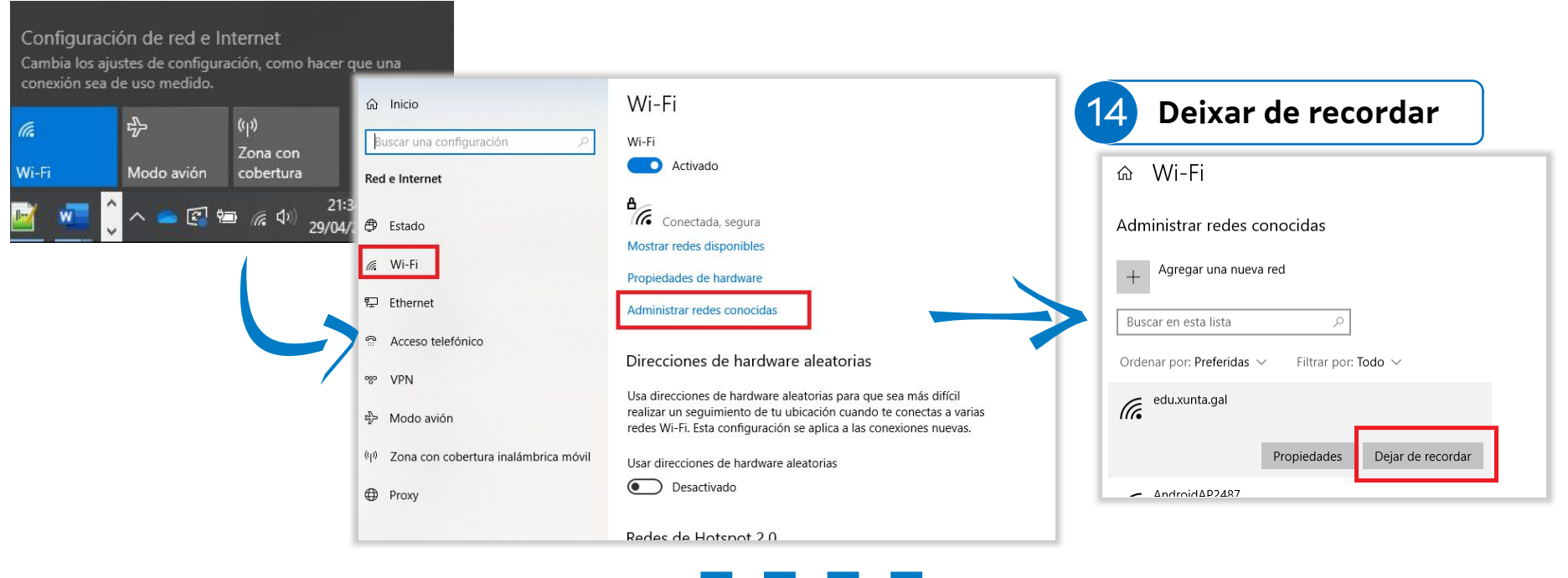

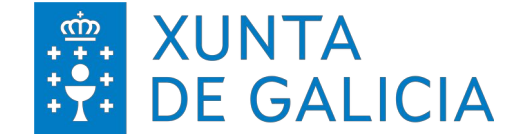

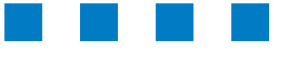

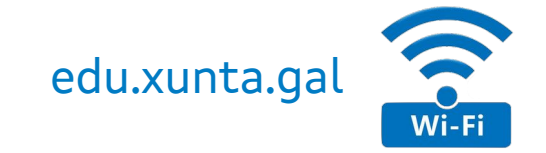

# CONFIGURACIÓNS

MacOS - iOS

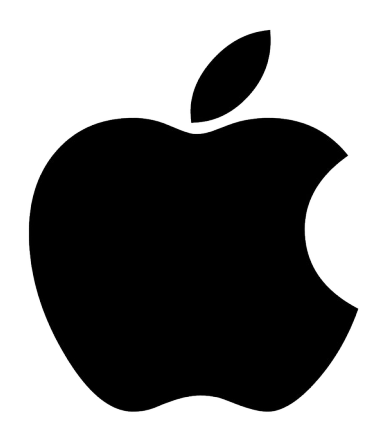

# **edu.xunta.gal**

Guía de configuración

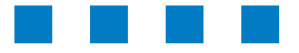

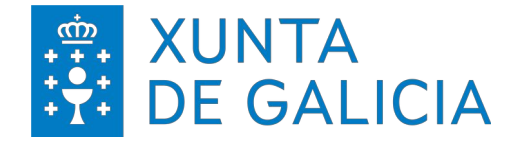

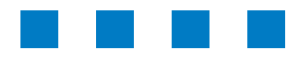

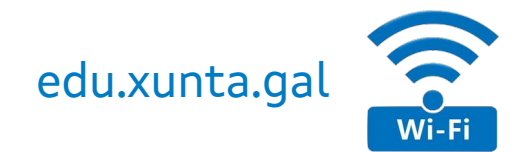

# **MacOS > Configuración (I).**

- ▼ Xerar un novo perfil (con Apple Configurator)
- ▼ Exportar un perfil xa existente:
	- <sup>&</sup>gt; mesmo procedemento que o recollido para dispositivos iOS.

1

- ▼ Abrir **Apple Configurator** dende o
	- directorio de aplicacións
	- <sup>&</sup>gt; Seleccionar: Arquivo > Novo perfil

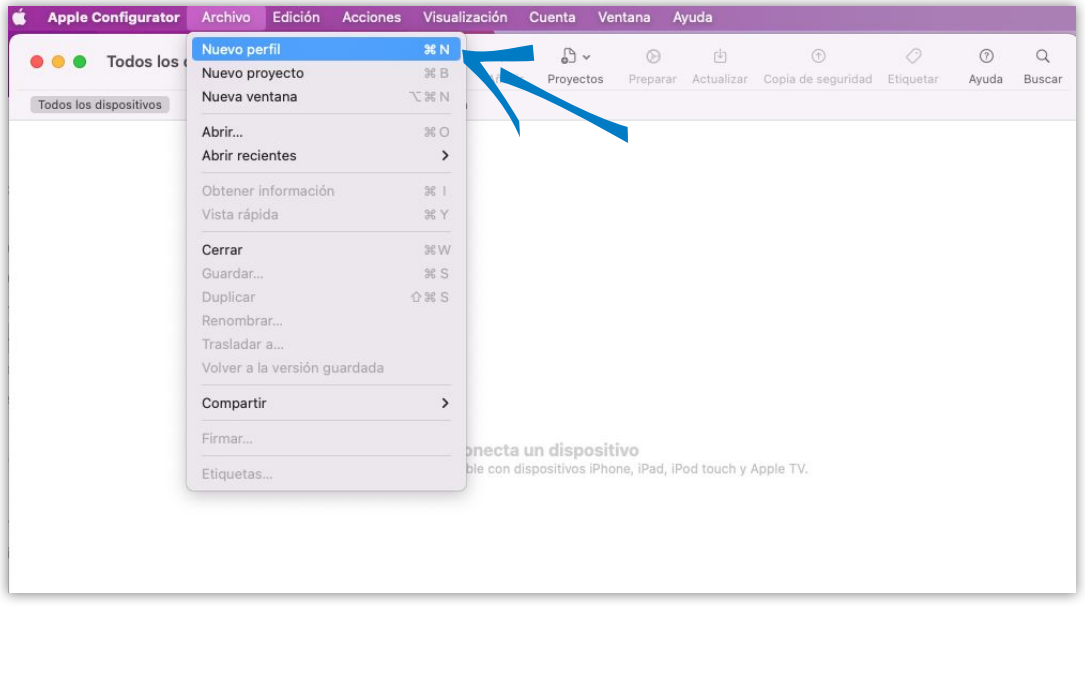

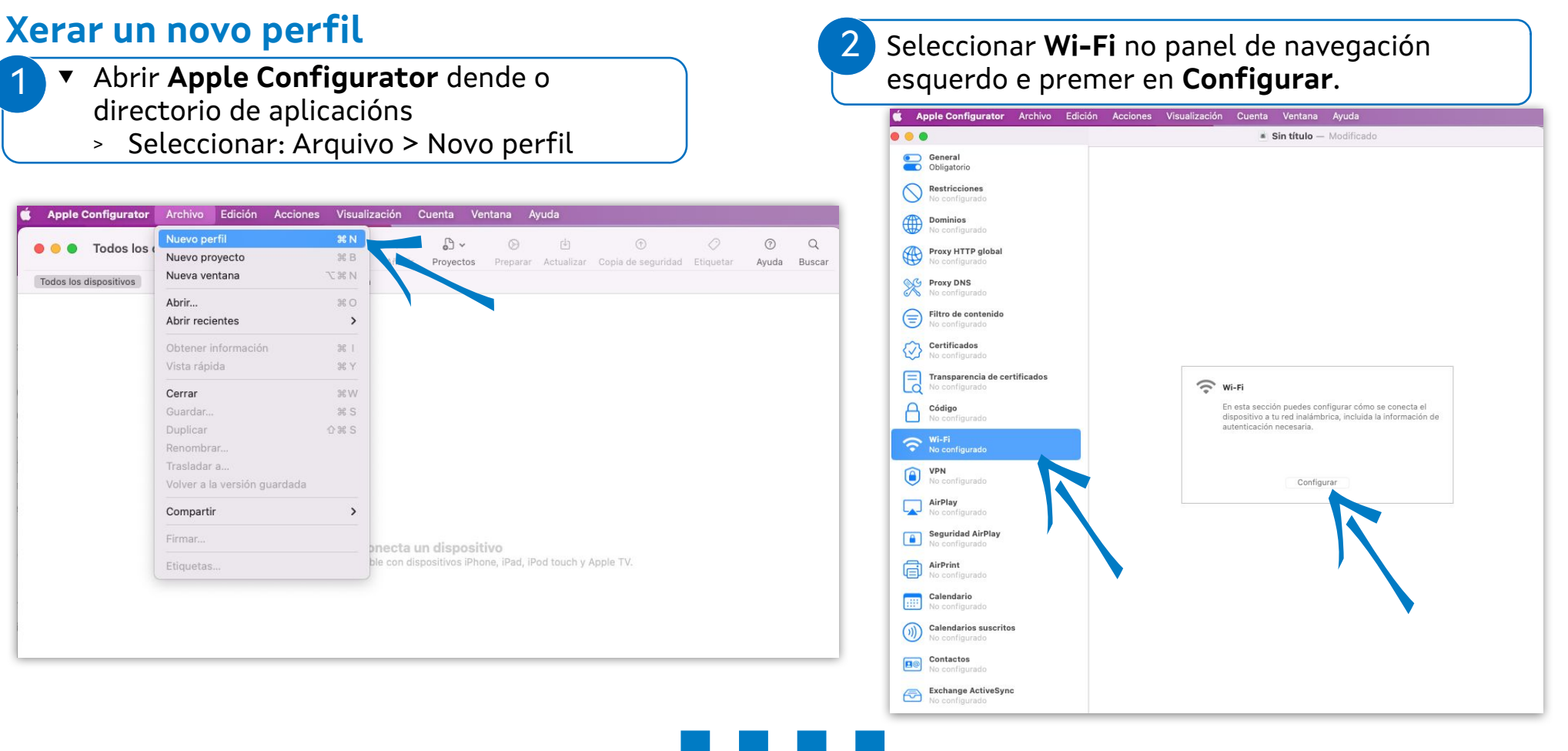

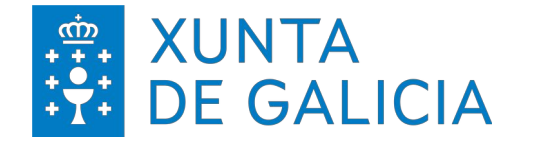

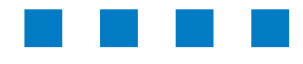

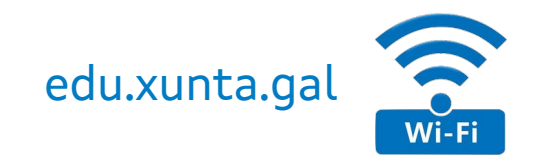

# **MacOS > Configuración (II).**

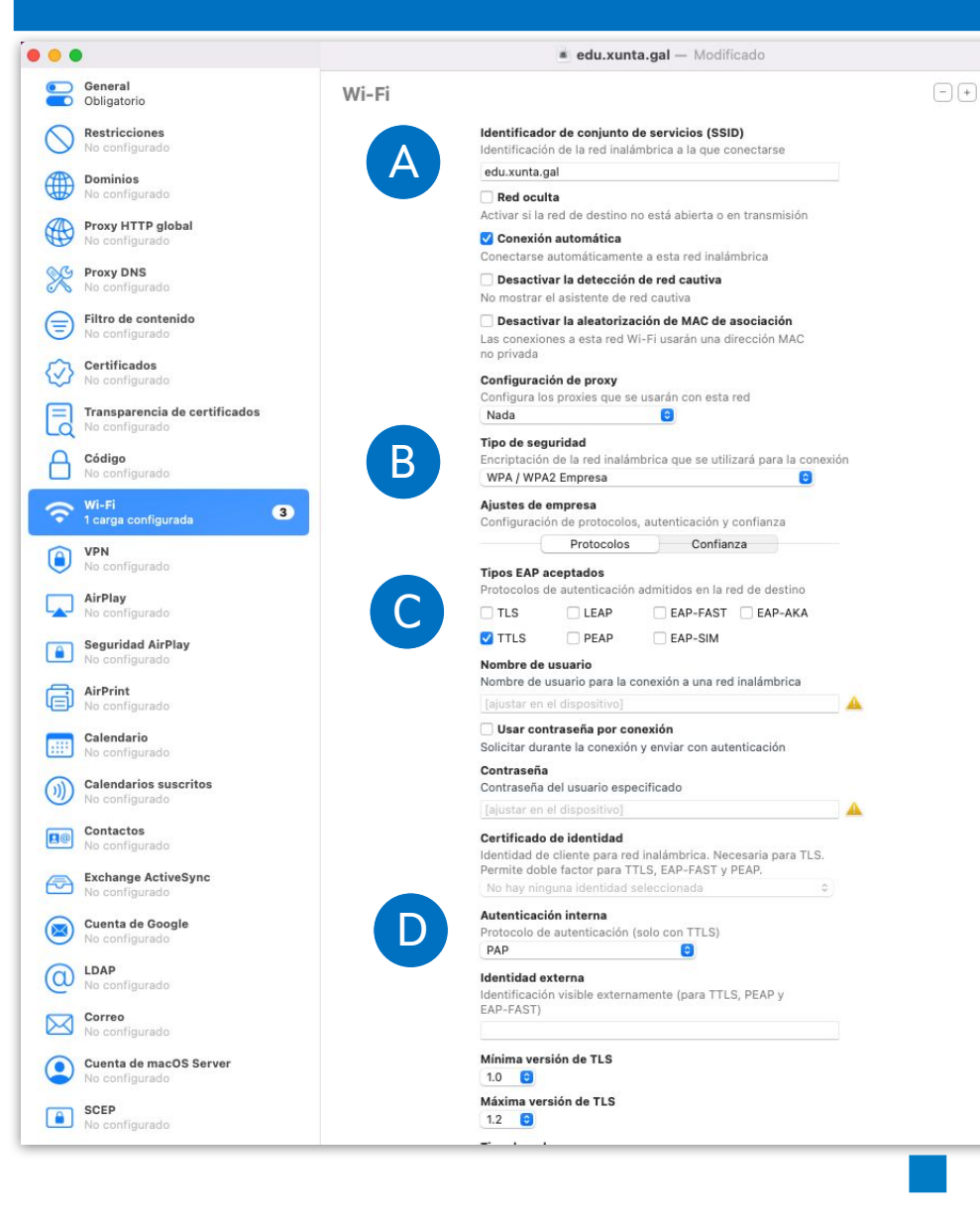

3) Aplicar a seguinte configuración

- ▼ (A) SSID: **edu.xunta.gal**
- ▼ (B) Seguridade: **802.1x EAP | WPA2-Enterprise**
- ▼ (C) Método EAP: **TTLS**
- ▼ (D) Autenticación de fase 2: **PAP**

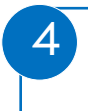

Gardar o perfil. Premer en "Sen título" para obter o desplegable e elexir a ubicación do arquivo. Premer a tecla "**Enter**"

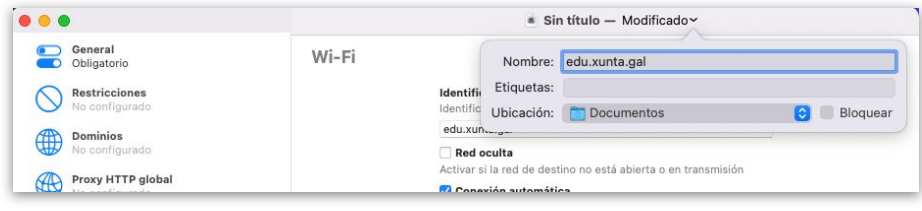

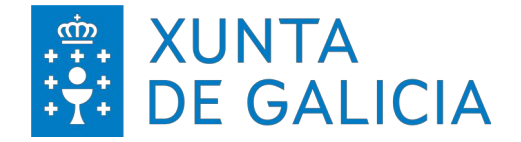

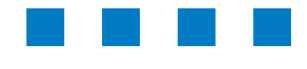

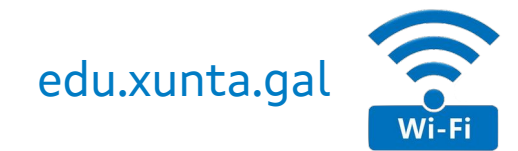

# **MacOS > Configuración (III).**

Dirixirse á carpeta onde se gardou o arquivo e clicar dúas veces no arquivo de configuración chamado edu.xunta.gal. O equipo mostrará unha notificación que indica o seguinte 4

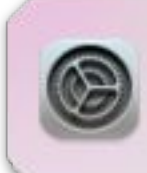

6

Instalación del perfil Revisa el perfil en Preferencias del Sistema si quieres instalarlo.

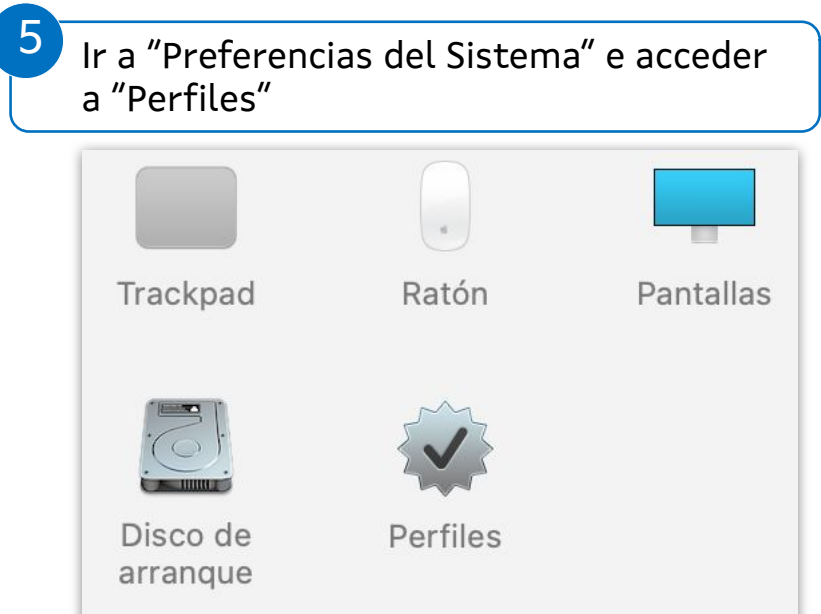

Mostrarase o seguinte perfil que é o que se precisa instalar. Pulsar en **Instalar**

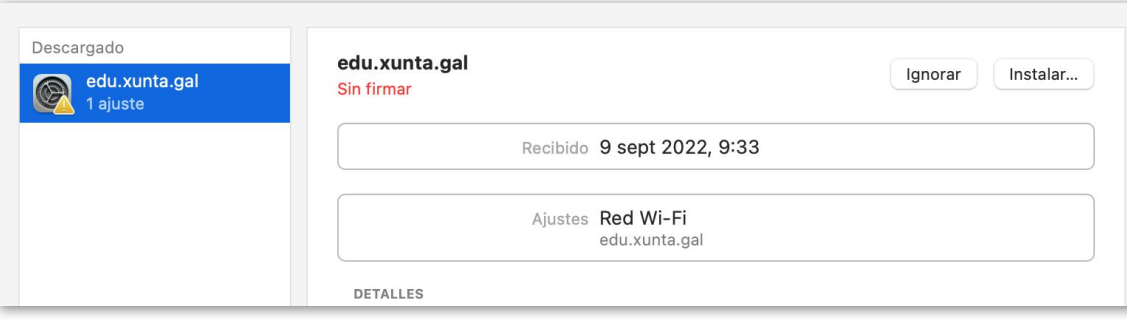

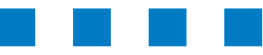

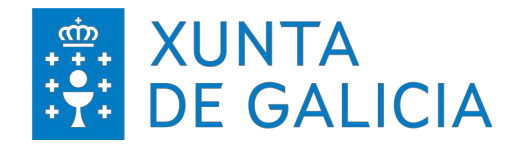

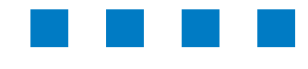

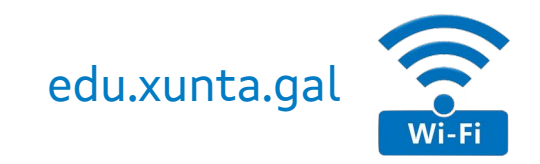

# **MacOS > Configuración (IV).**

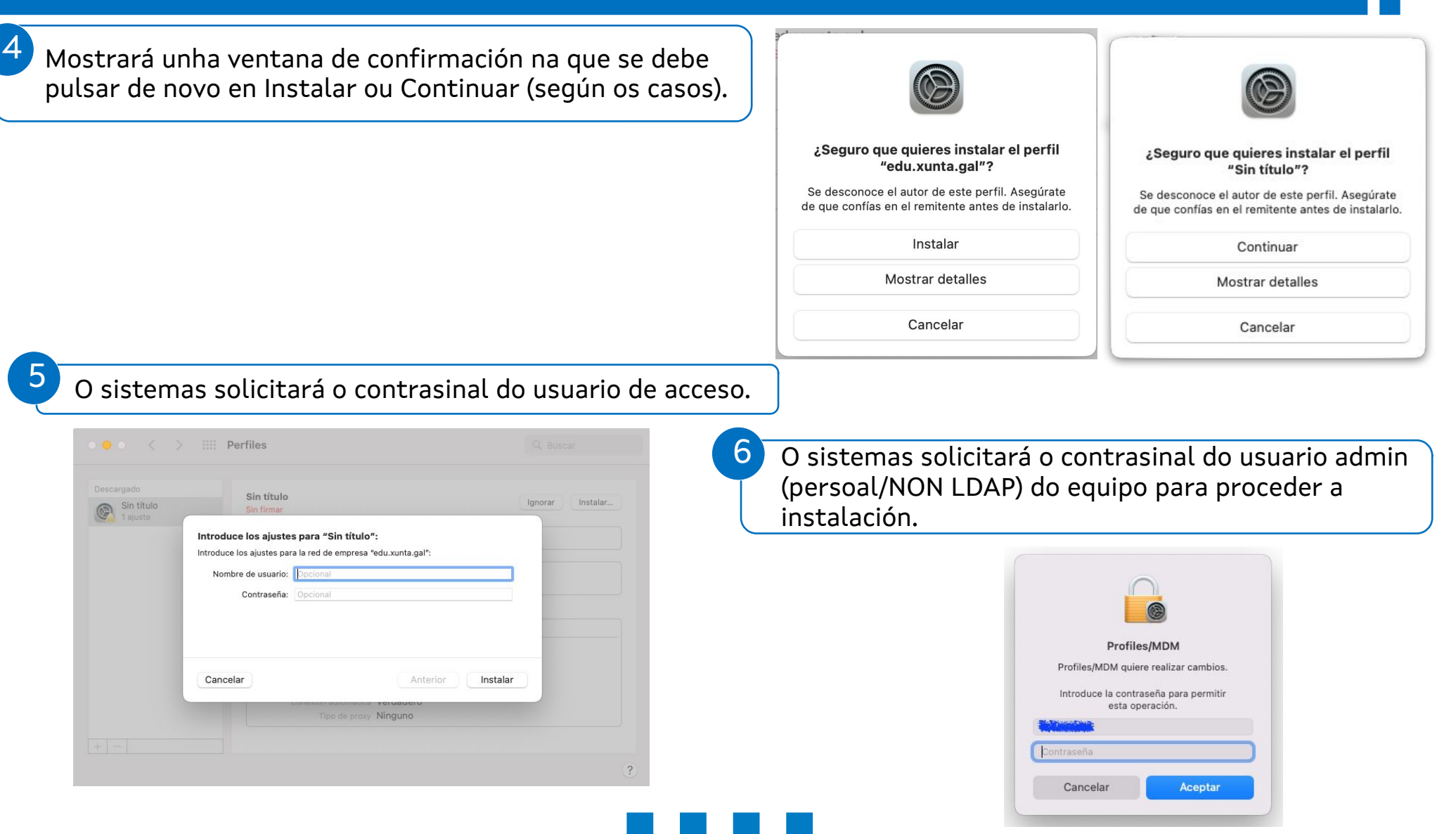

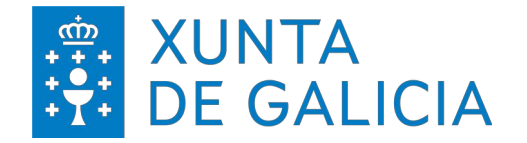

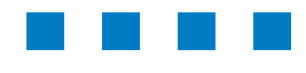

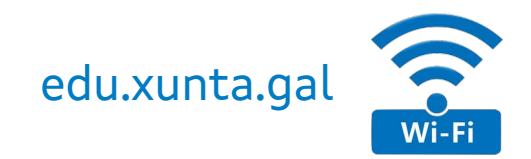

# **MacOS > Configuración (V).**

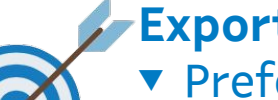

# **Exportar un perfil**

- ▼ Preferencias do sistema > Perfís
- ▼ Seleccionar o perfil creado > descargar
	- <sup>&</sup>gt; Xeraría un arquivo con extensión .mobileconfig que se distribuiría aos equipos desexados.

# **Importar un perfil**

- ▼ Descargar o perfil no equipo.
- ▼ Mesmo procedemento que para iOS:
	- <sup>&</sup>gt; macOS debería recoñecer o tipo de arquivo e ir automáticamente a "Preferencias do Sistema > Perfiles"
	- <sup>&</sup>gt; No caso de non abrirse automáticamente:
		- Preferencias do Sistema > Perfiles > Engadir perfil (icona + na parte inferior esquerda) > Seleccionar o perfil descargado

[Perfil de rede xenérico "edu.xunta.gal".](https://www.edu.xunta.gal/centros/abalar/aulavirtual/mod/resource/view.php?id=4087)

Se o desexas, podes descargar o seguinte perfil de rede xenérico para dispositivos Apple. Este perfil xenérico non contén información persoal, polo que durante o proceso de instalación deberás introducir as túas credenciais persoais.

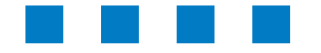

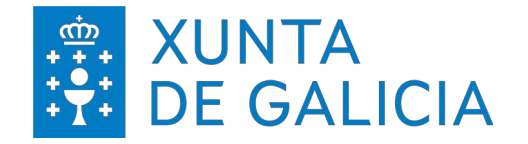

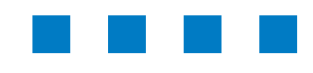

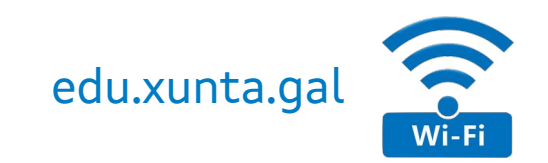

# **iOS > Configuración (I).**

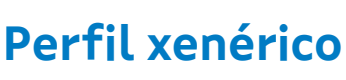

- ▼ O arquivo ten extensión .mobileconfig a cal será recoñecida automaticamente polo sistema.
- ▼ No proceso de instalación, indicar o nome de usuario e contrasinal para a autenticación.
	- <sup>&</sup>gt; [Descargar o arquivo](https://www.edu.xunta.gal/centros/abalar/aulavirtual/mod/resource/view.php?id=4087)

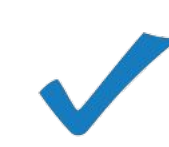

- **Para facilitar o proceso de instalación, seguir estes pasos:**
- 1. Ter descargado o manual no dispositivo a configurar.
- 2.Desde esta mesma páxina 29 premer en "*[Descargar o arquivo](https://www.edu.xunta.gal/centros/abalar/aulavirtual/mod/resource/view.php?id=4087)*".
- 3. Aceptar a descargar do arquivo e comezar o proceso de instalación.
- 4.Seguir os pasos da seguinte páxina do manual para instalar o perfil no dispositivo e rematar a configuración.

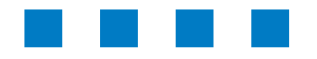

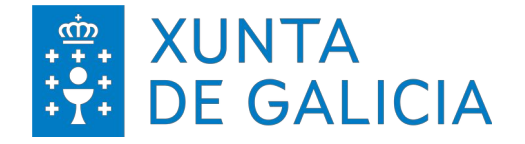

1

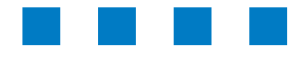

 $\overline{\mathcal{L}}$ 

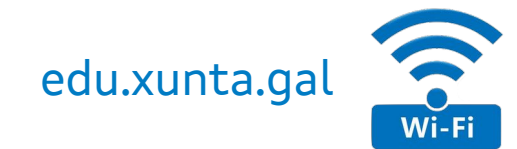

# **iOS > Configuración (II).**

- Procedemento para importar un perfil:
- ▼ Copiar o arquivo no dispositivo
- ▼ Perfil descargado > seleccionalo > Instalar

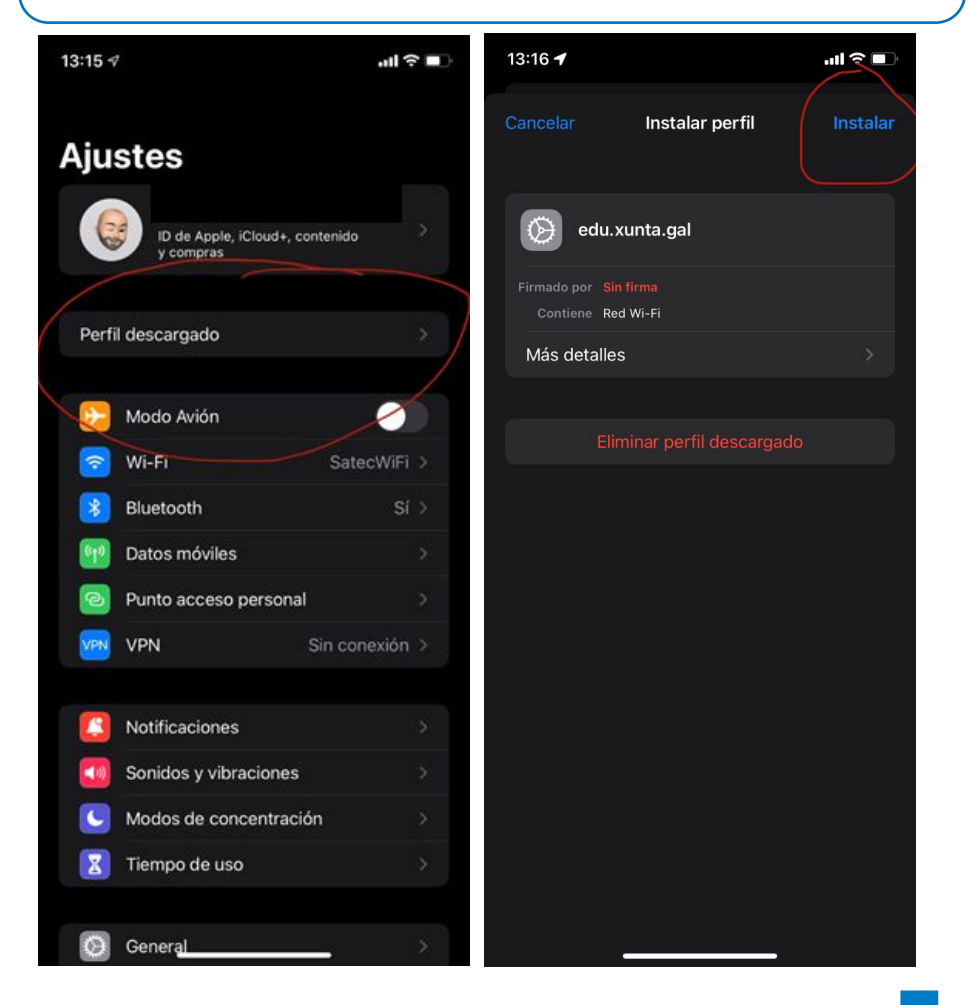

- ▼ Recibirase un aviso de que o perfil non está asinado => omitir e instalar
	- <sup>&</sup>gt; O proceso solicitará que engadamos o nome de usuario e contrasinal co que nos autenticaremos na rede.

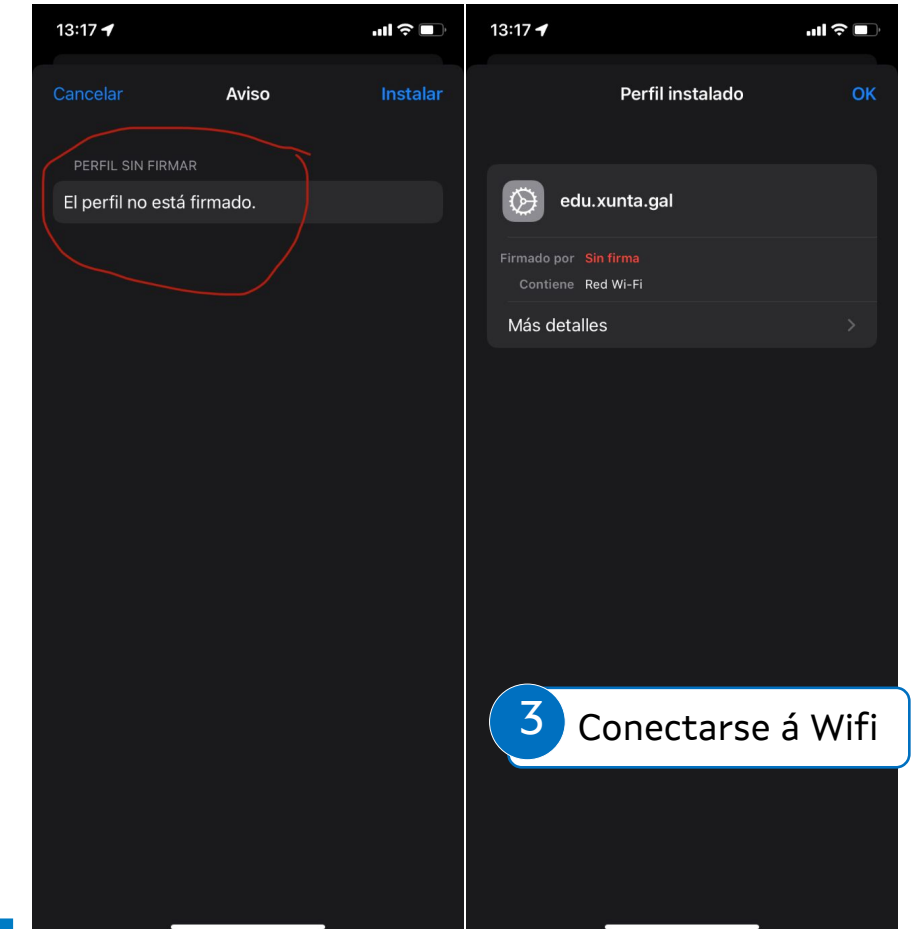

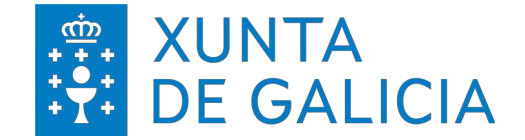

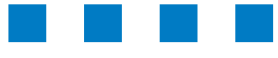

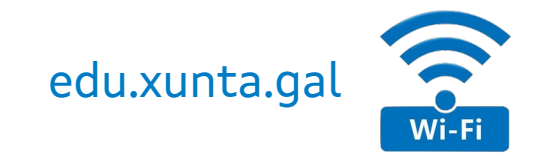

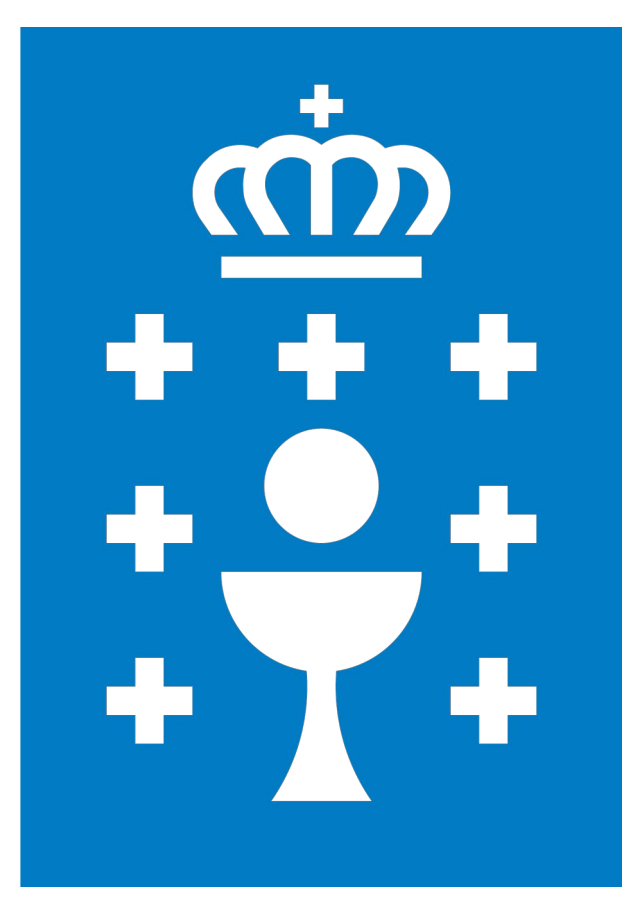

**XUNTA DE GALICIA**

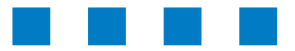